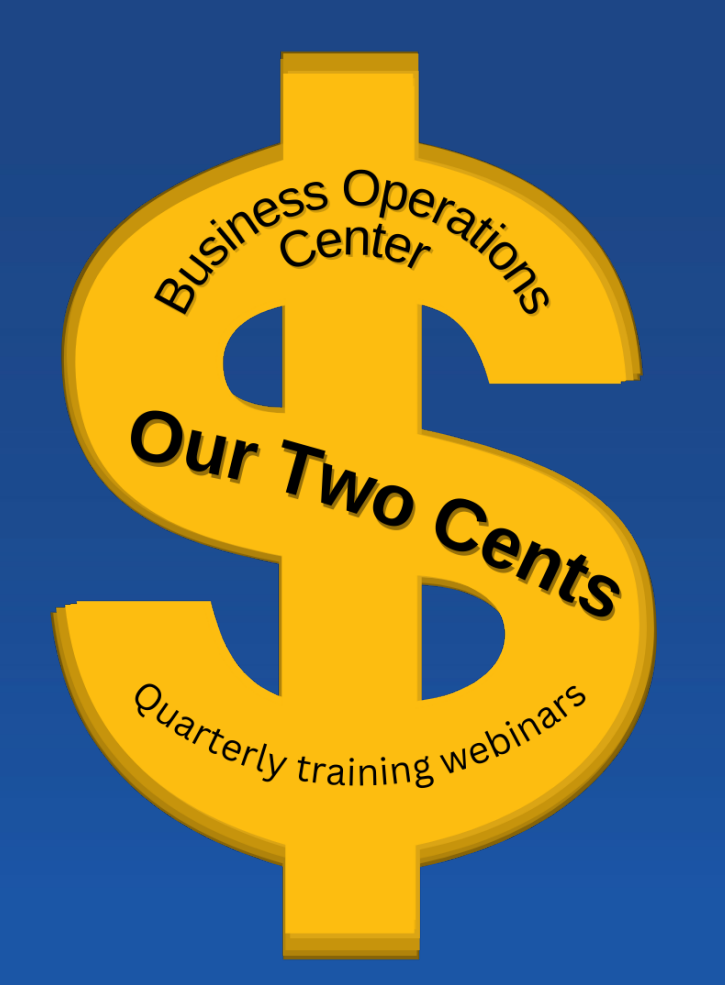

# Travel Expenses and Reimbursements

4/20/2023

Su-Lin Shum **Director** Business Operations Center

Tracy Roman **Associate Director** Business Partner Teams

#### **Travel Expenses and Reimbursements - Objectives**

# **Learning Objectives: Get answers to the following:**

What qualifies as a travel expense?

What approvals are needed?

How can we claim reimbursements for hotels, transportation/ mileage and meals?

### **Travel Expenses and Reimbursements – Aggie Expense Dashboard**

## **Log into Aggie Expense**

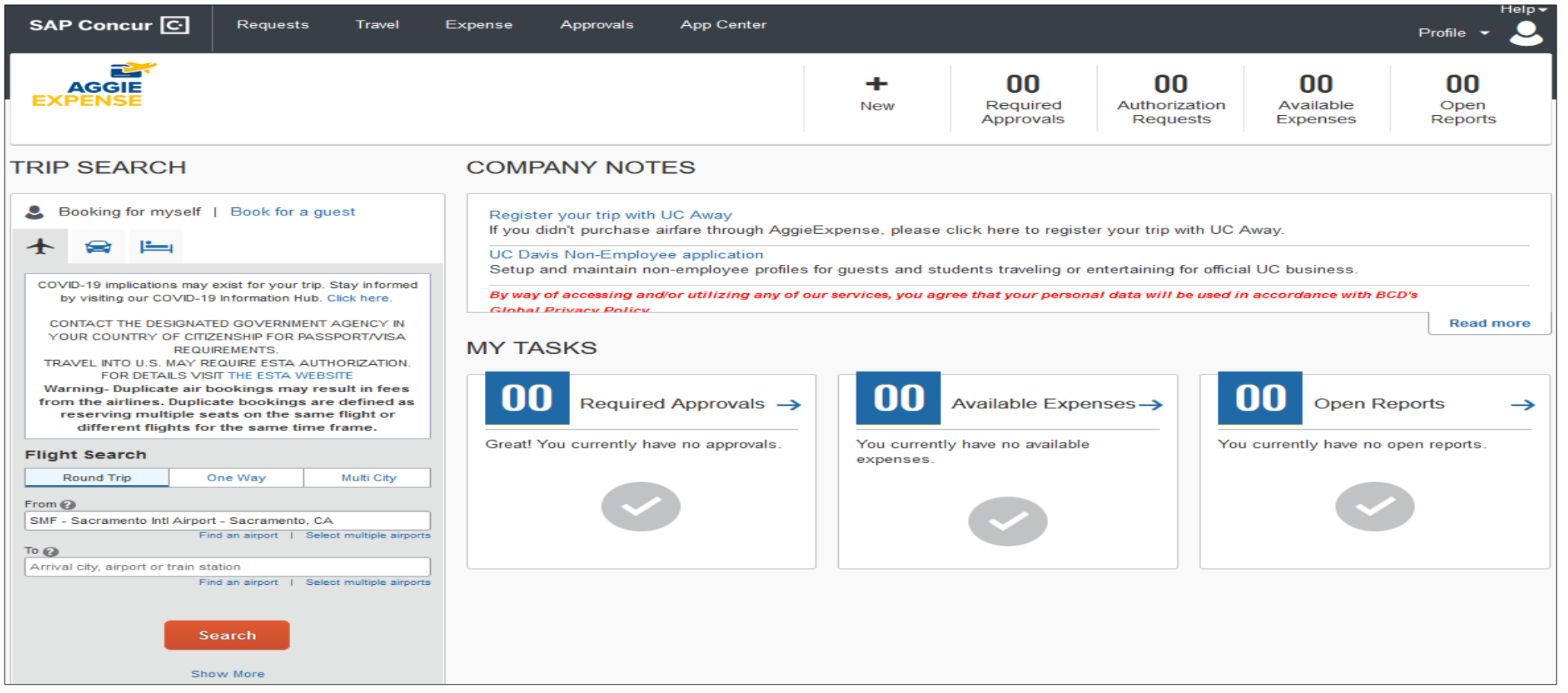

## **Travel Expenses and Reimbursements – Where to Find Listed Expenses**

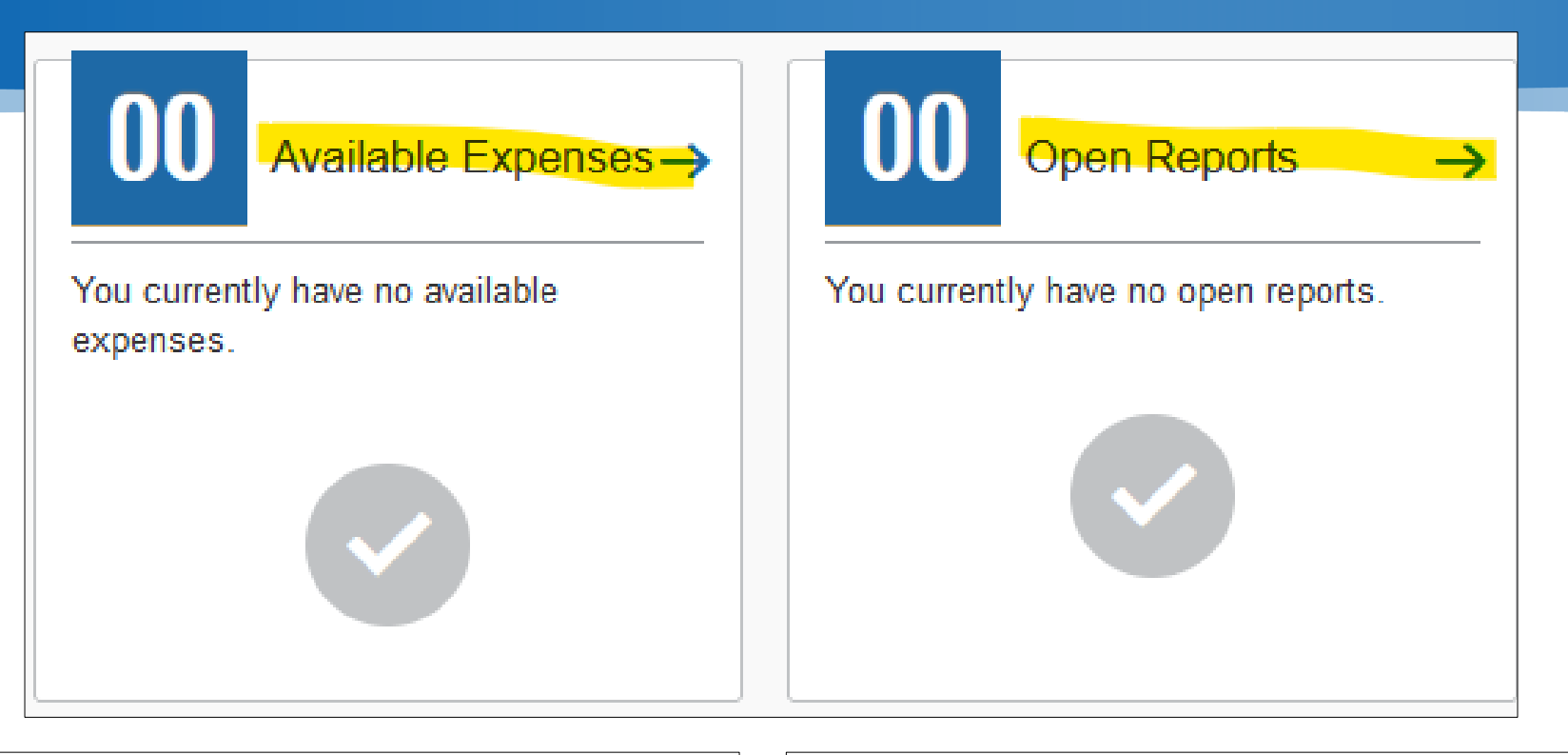

If you use the UC Travel Card, then you will have expenses listed in the "Available Expenses" section. To start your travel report, click on the

If you paid out of pocket, then you will have no expenses listed. The "Open Reports" section will be used to start your report, click on the

#### **Travel Expenses and Reimbursements – Create New Report**

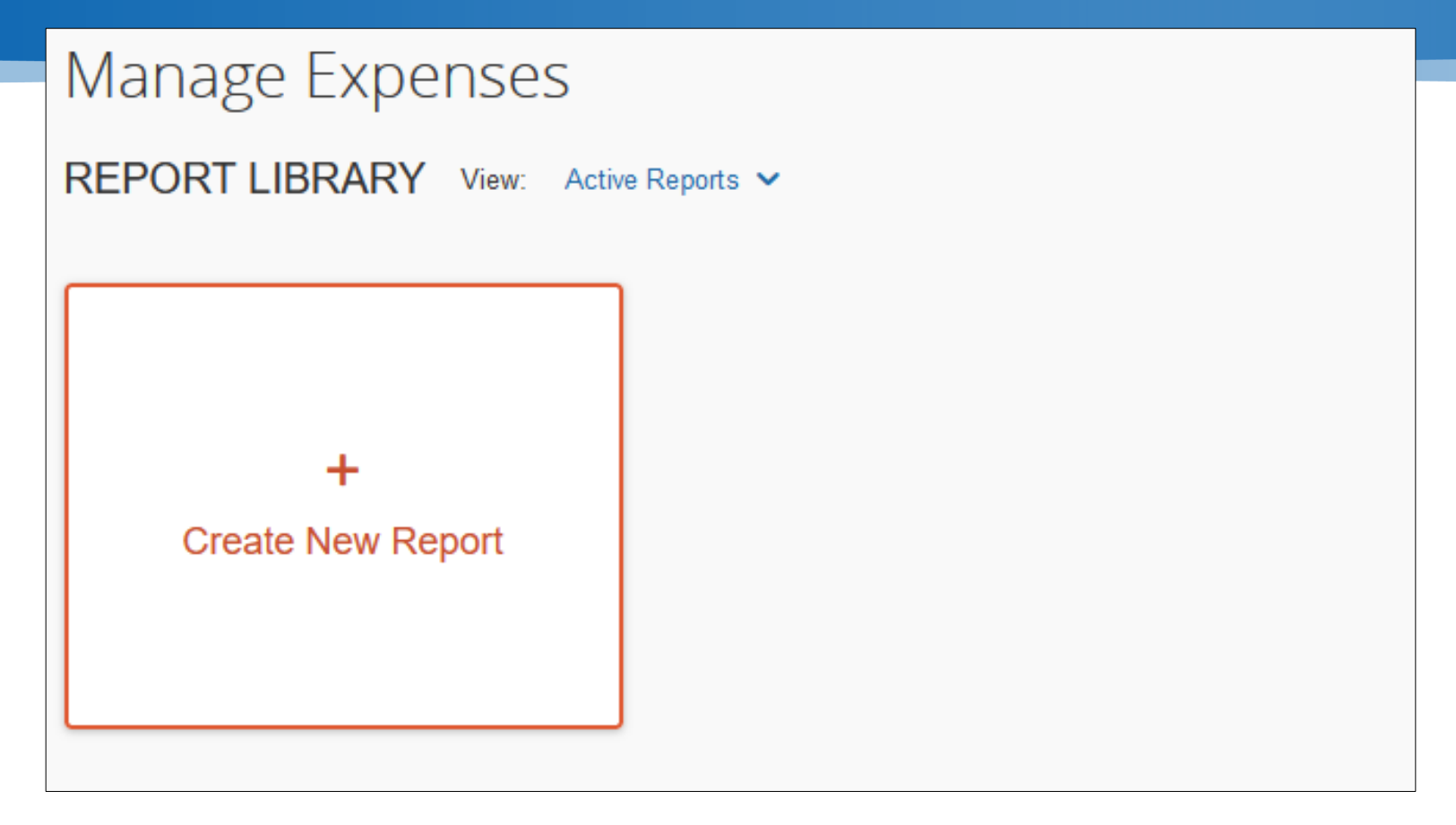

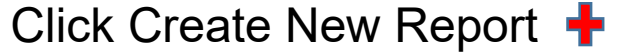

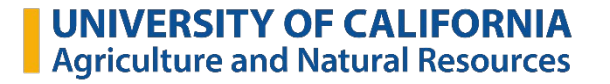

## **Travel Expenses and Reimbursements – What to Fill Out and Where**

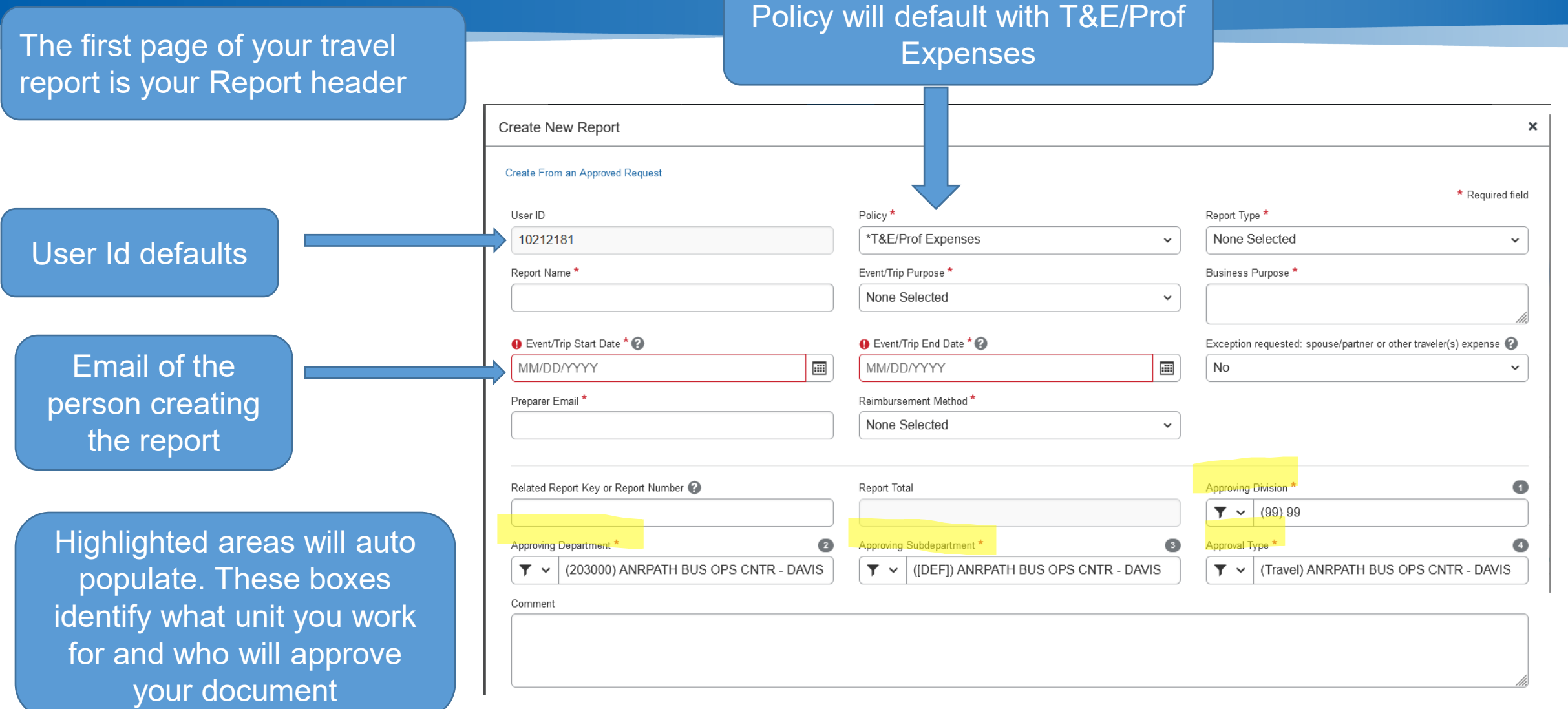

### **Travel Expenses and Reimbursements – Location and Timeframe**

#### First Row of Report Header

will be asked to choose a

destination. For the

Statewide Conference

choose 1. In State

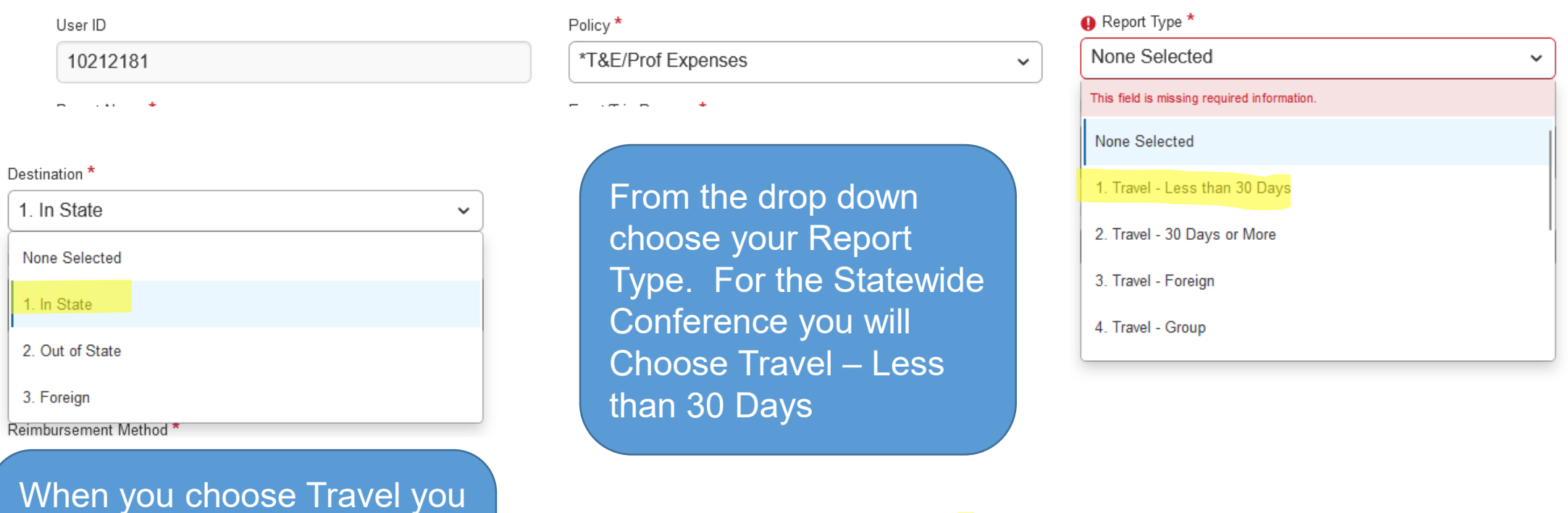

#### **Travel Expenses and Reimbursements – Row Two of Report Header**

#### Report Name\*

Event/Trip Purpose \* None Selected

Report Name should be something identifiable if you need to find it later. E.g. "Roman\_Statewide Conference"

Choose the purpose from the drop down. for the conference you will be Conference Attendee

#### Event/Trip Purpose \*

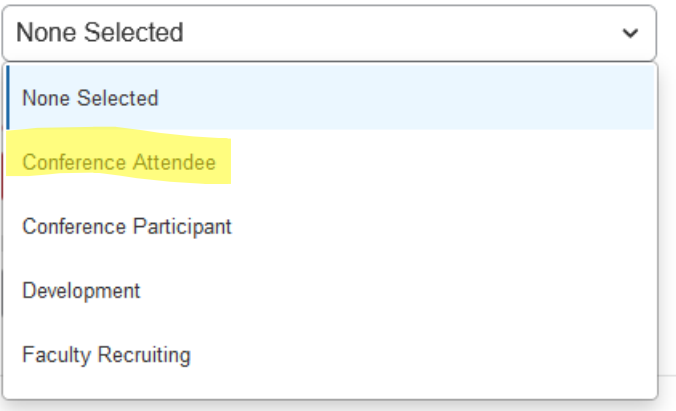

#### Business Purpose \*

 $\checkmark$ 

The Business Purpose must clearly and fully indicate how the travel/event supports one of the university's major functions of teaching, research, patient care, or public service.

#### [Click for examples.](https://supplychain.ucdavis.edu/sites/g/files/dgvnsk2181/files/inline-files/BPX.08.06.18.pdf)

### **Travel Expenses and Reimbursements – Start and End Dates**

Event/Trip Start Date is the first date you are using that you are claiming a reimbursement.

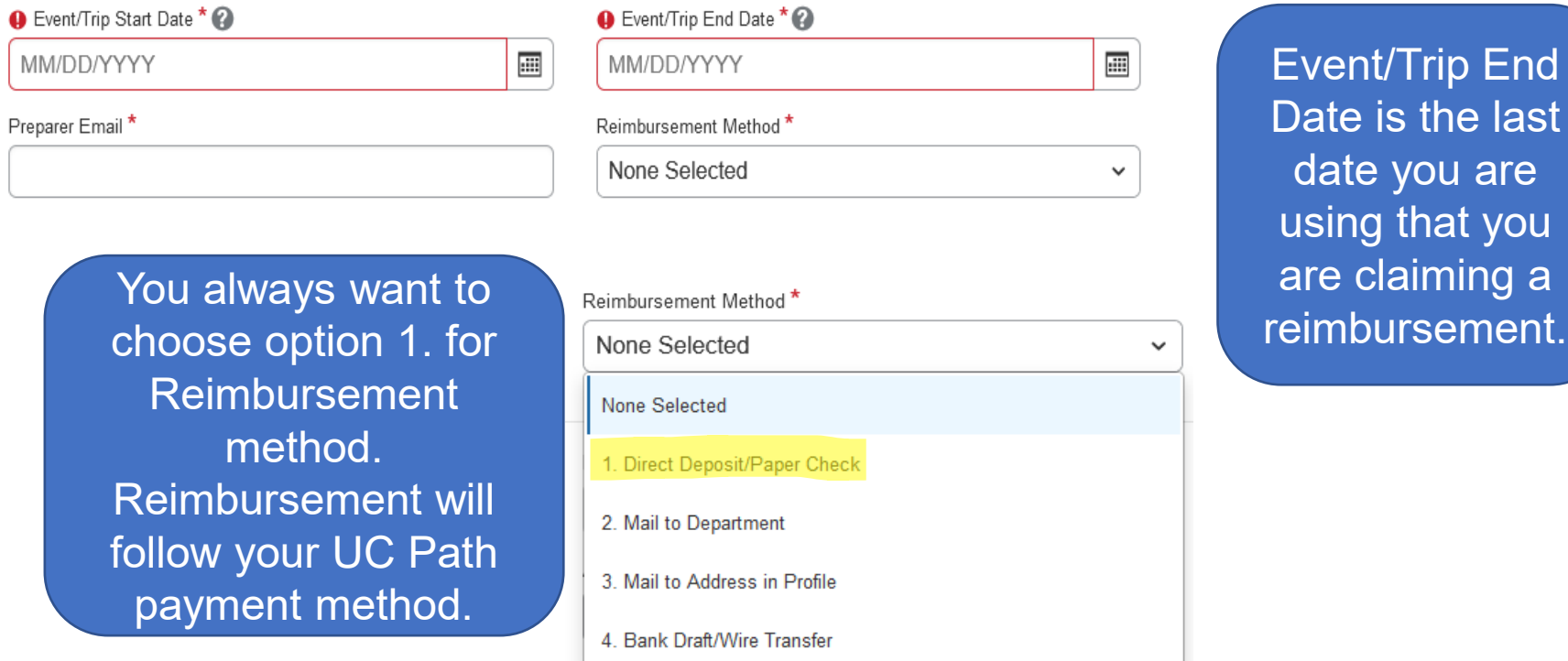

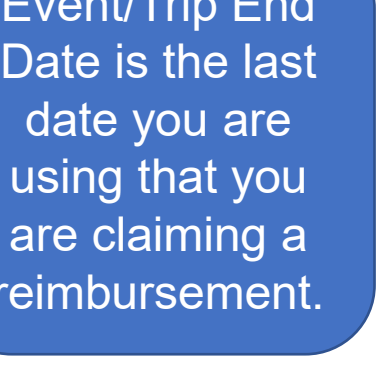

Event/Trip End

 $\overline{\mathbb{H}}$ 

 $\checkmark$ 

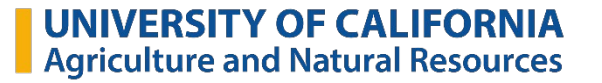

#### **Travel Expenses and Reimbursements – Report Keys, Numbers, and Total**

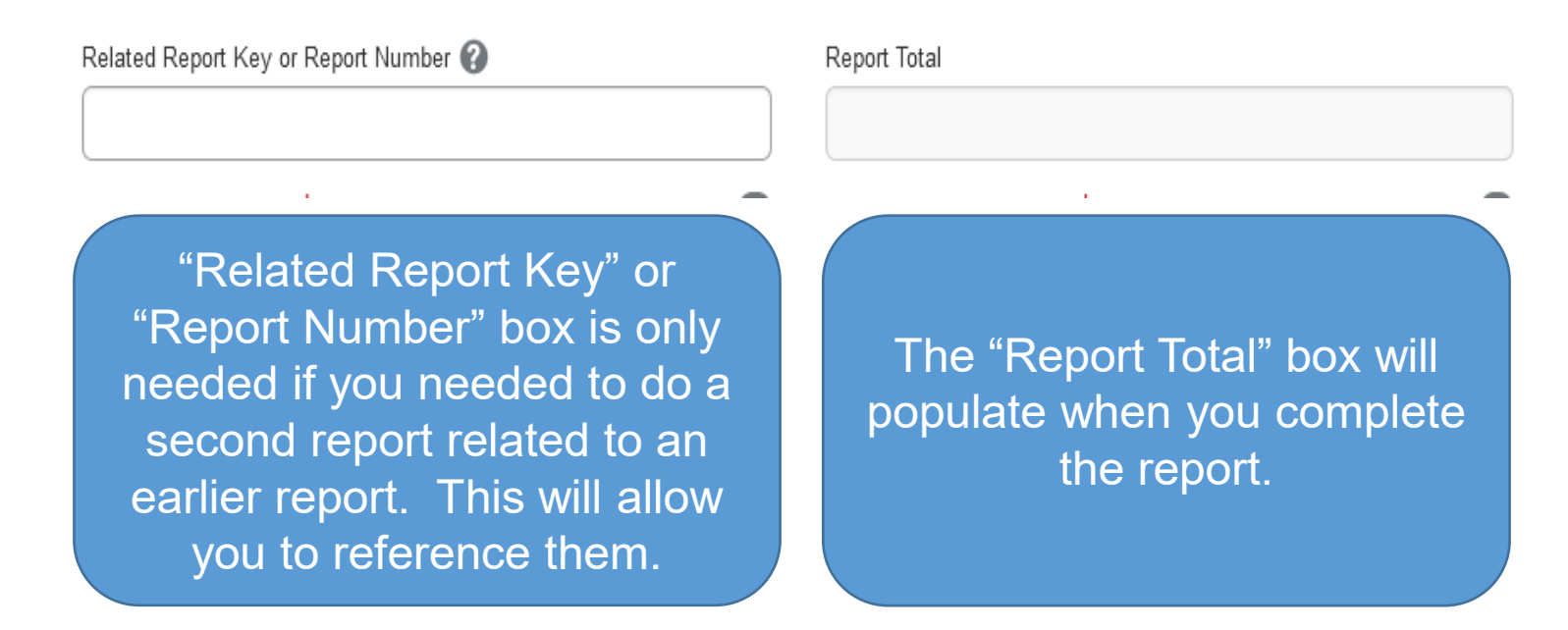

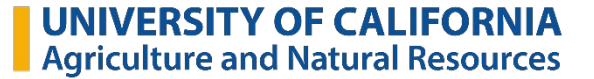

#### **Travel Expenses and Reimbursements – Create Report**

Comment

*Comment box is optional.*

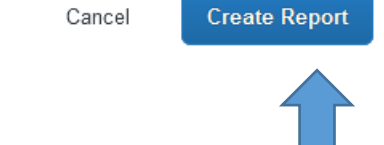

Click Create Report so you can enter expenses.

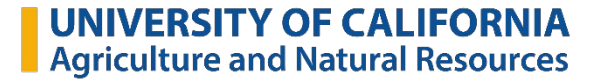

#### **Travel Expenses and Reimbursements – Report Information**

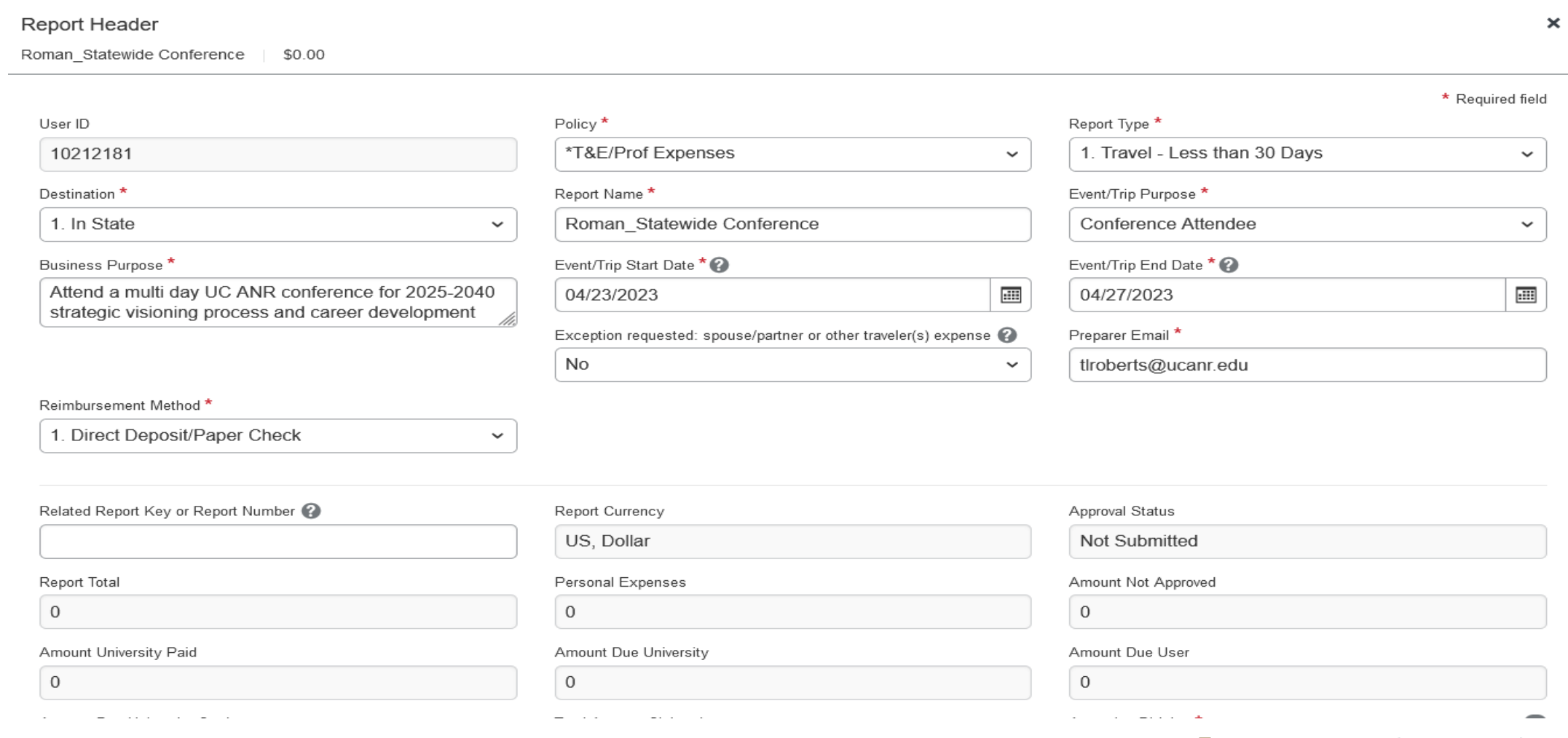

### **Travel Expenses and Reimbursements – Adding an Expense**

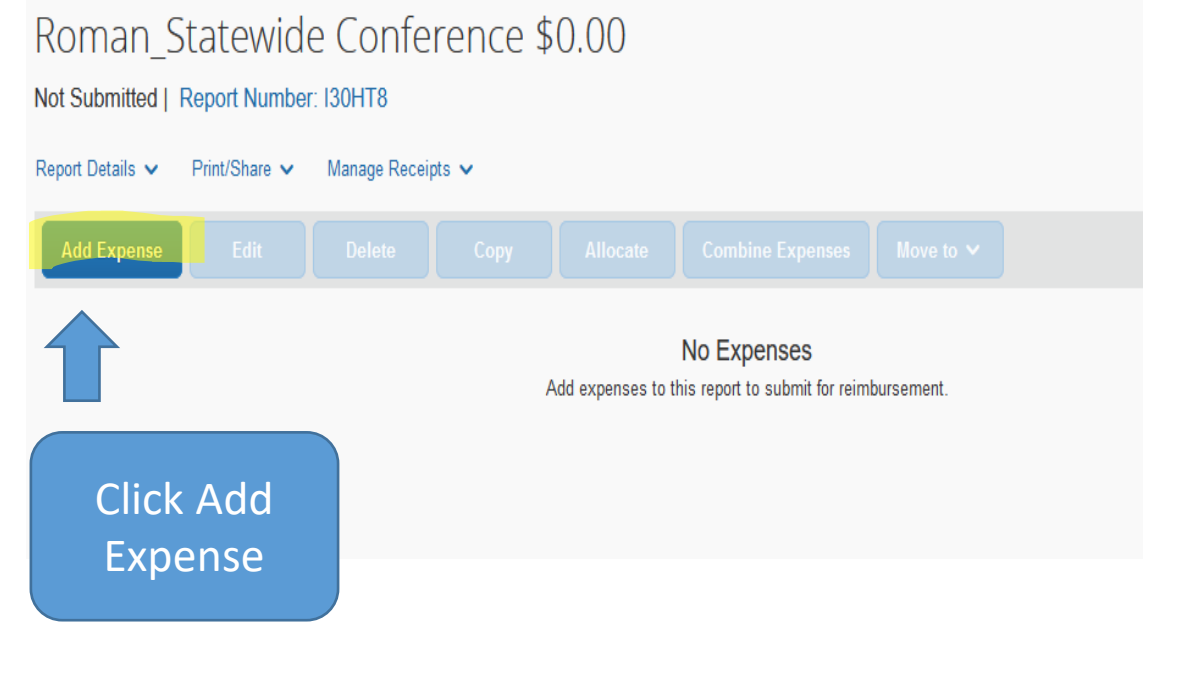

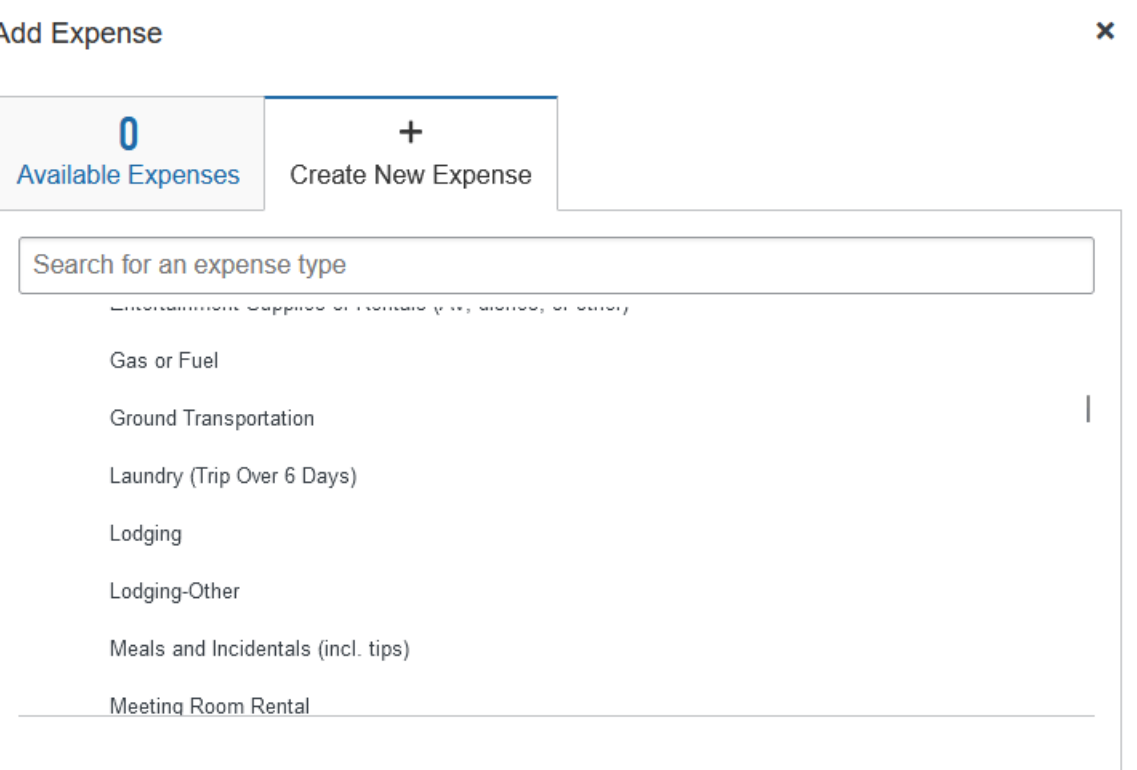

In the Add Expense window, scroll until you find the expense you need.

#### **Travel Expenses and Reimbursements – Lodging**

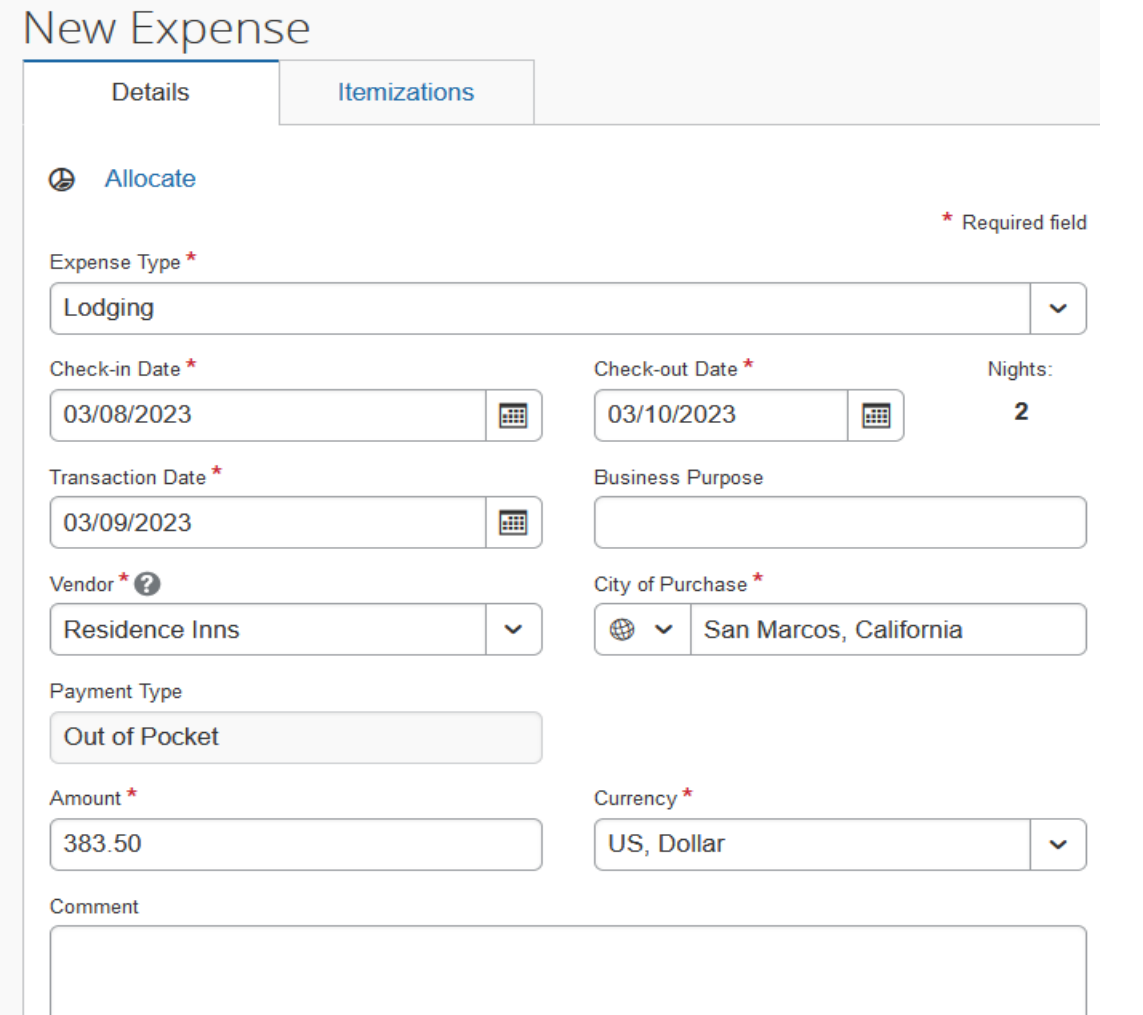

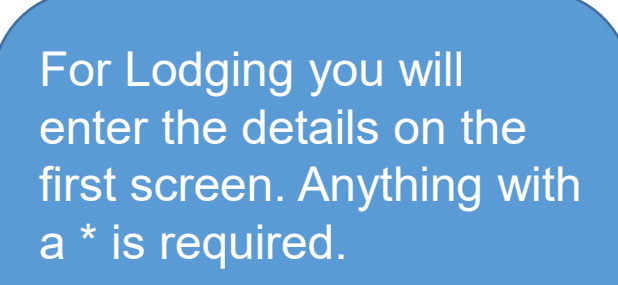

Once the Details screen is entered you will enter the Itemizations.

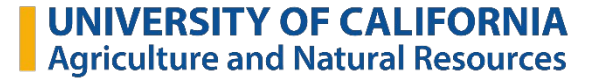

#### **Travel Expenses and Reimbursements – Lodging Itemizations**

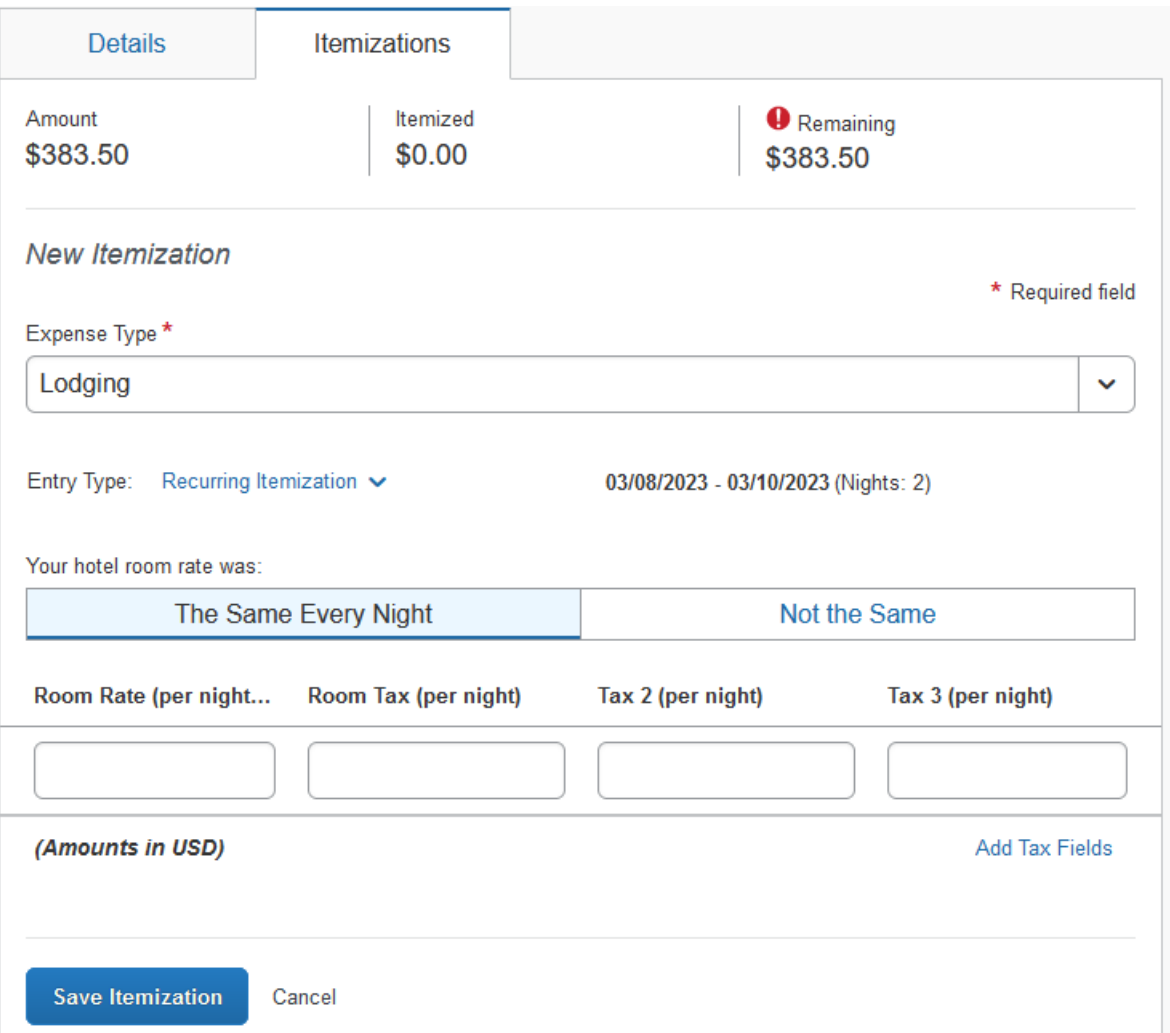

You need to break down the cost of the nightly rate and taxes.

If the nightly rate is not the same each night, then you can click on "Not the Same," and you will get boxes for each night.

#### **Travel Expenses and Reimbursements – Amounts and Itemizations**

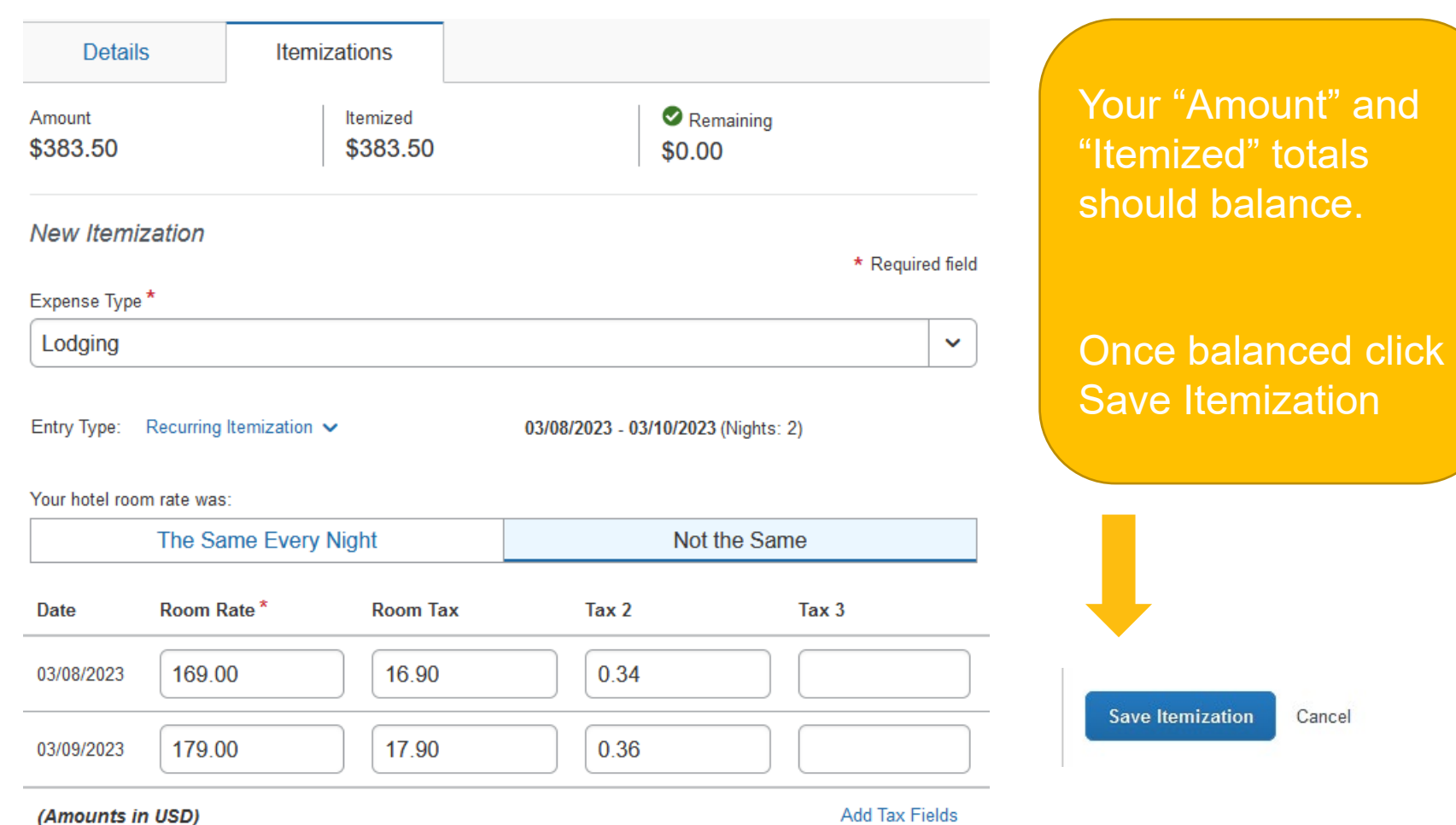

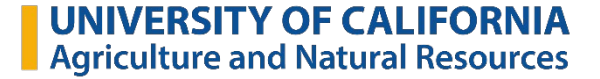

#### **Travel Expenses and Reimbursements – Receipt Required**

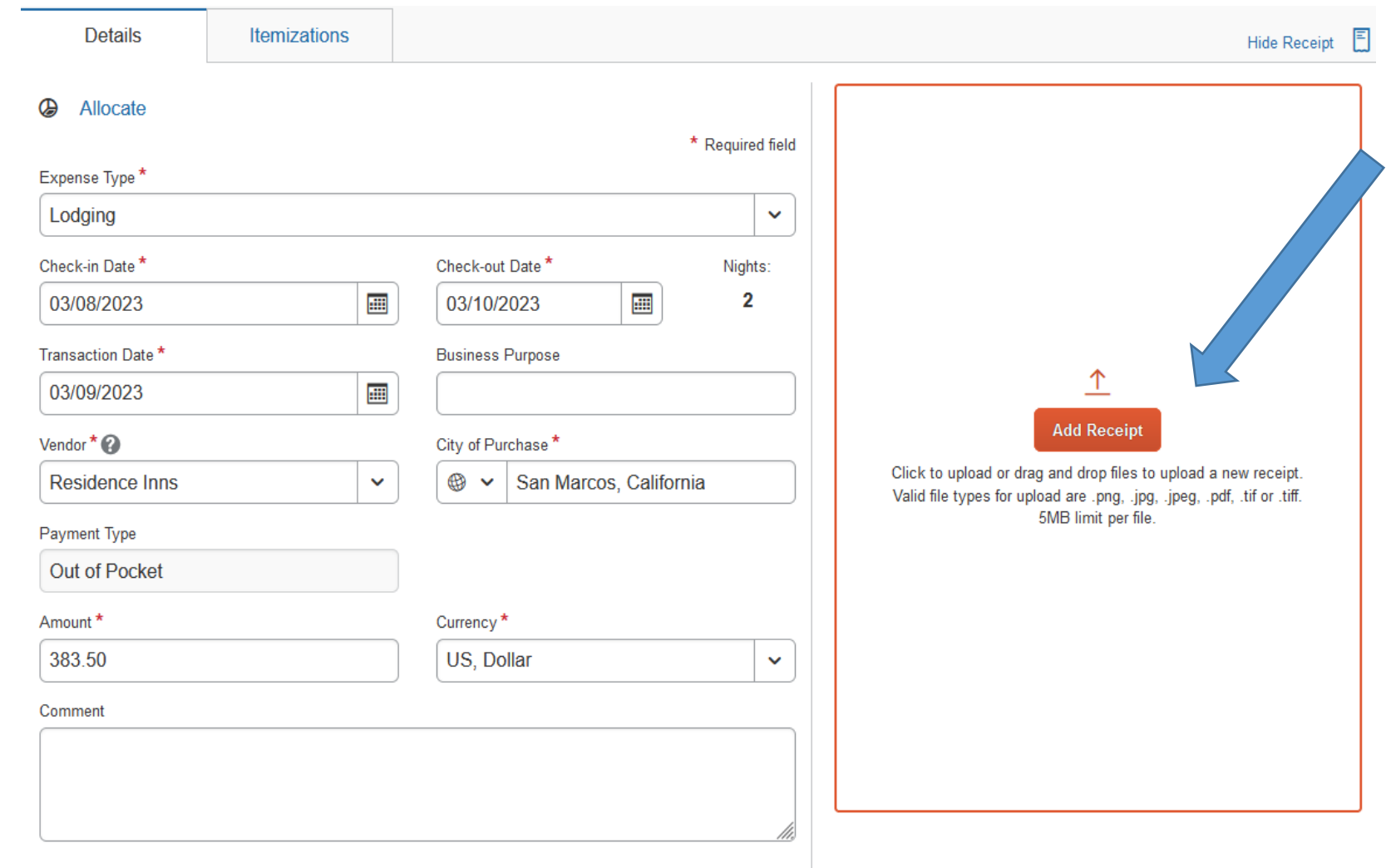

Lodging expenses ALWAYS require an itemized receipt. You can attach here.

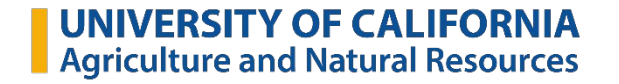

#### **Travel Expenses and Reimbursements – Expense Type**

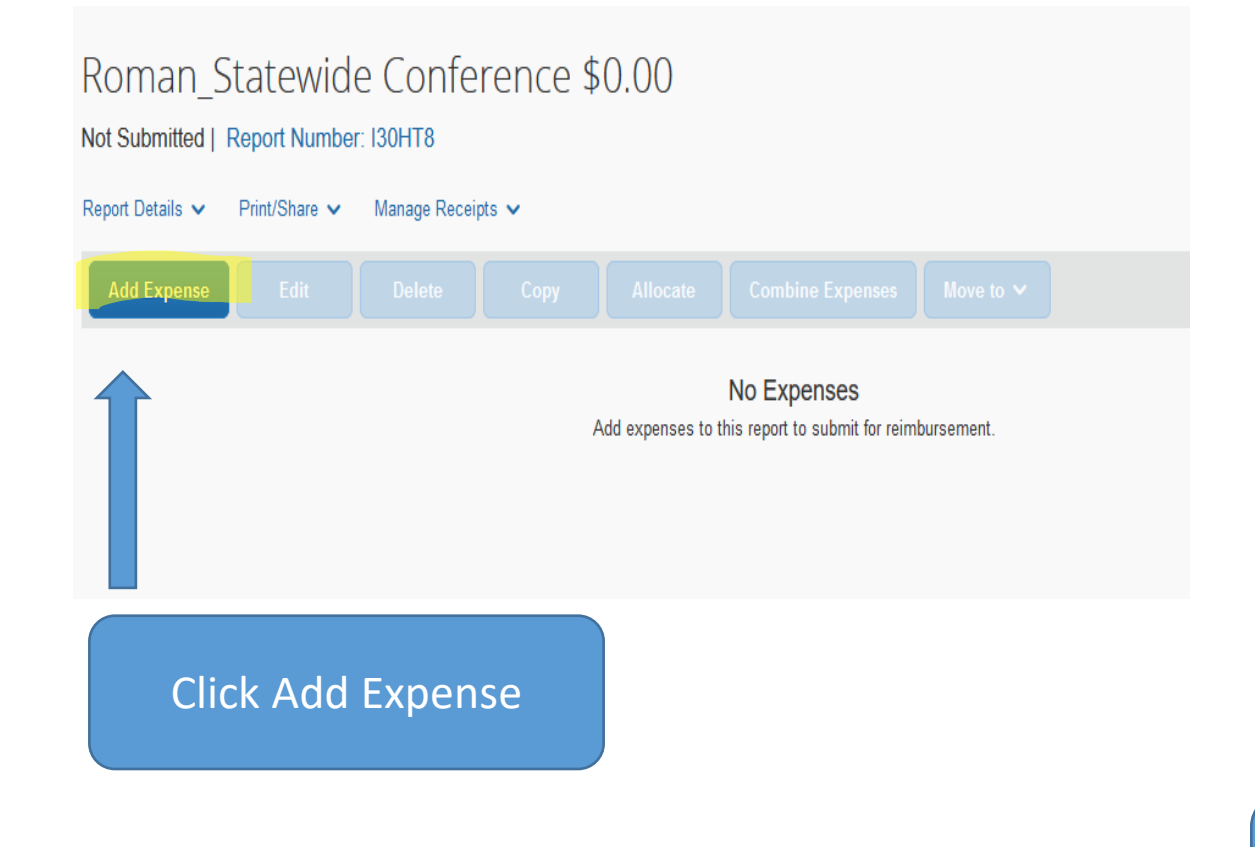

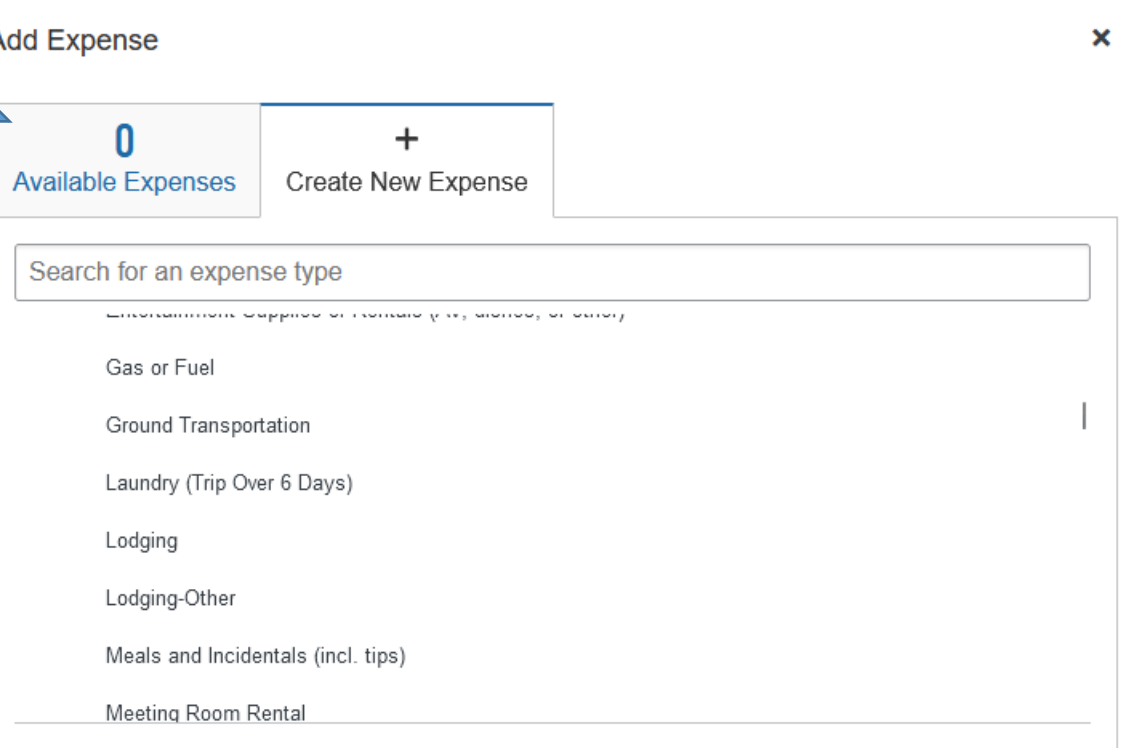

In "Add Expense" window, scroll until you find the expense you need

#### **Travel Expenses and Reimbursements – Meals and Tips**

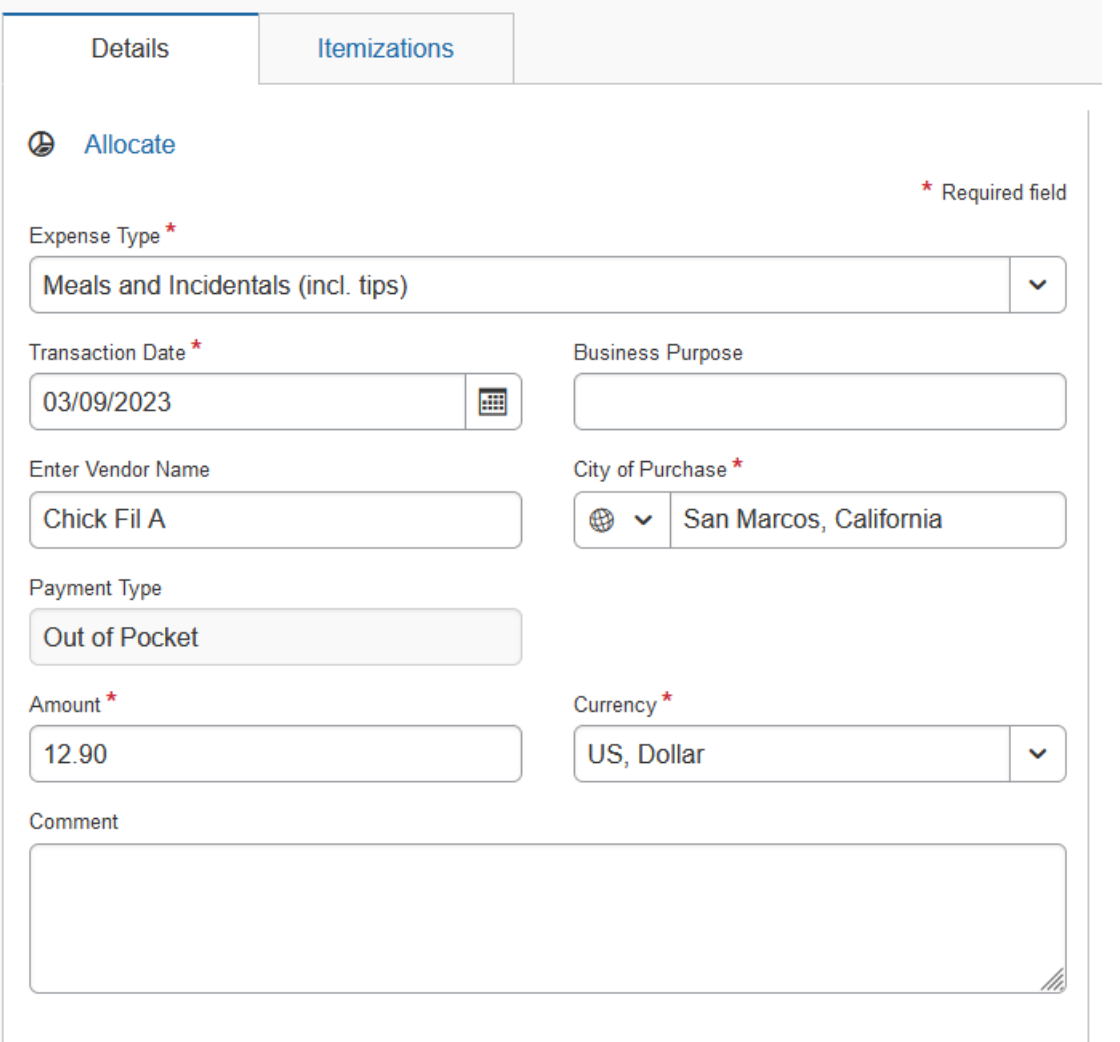

Your meals should be for the actual date you ate, for the amount you spent including tip.

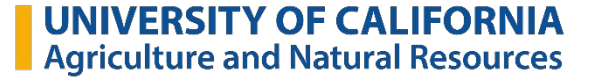

## **Meals & Incidentals FAQs – Allowed and Not Allowed**

## **Meals**

- Reimbursement only for actual expenses incurred
- \$79/day max including tip
- **Overnight stay required**
- **Travel Experience in the New York Constructs** • **No alcohol can be reimbursed!**
- Receipts only required if one meal/transaction costs over \$75
- Only use T-Card for your own meal

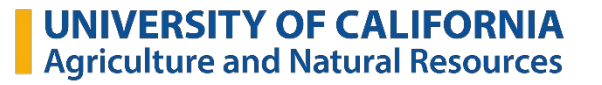

## **Meals & Incidentals FAQs - Incidentals**

- Tips and gratuity (restaurant servers, baggage carriers, train porters, etc.)
- Incidentals do *not* include
	- personal items (e.g. a toothbrush)
	- . housekeeping tips (those should be categorized as lodging expenses)
- No receipt required for incidentals, but the \$79 daily limit for meals includes incidentals

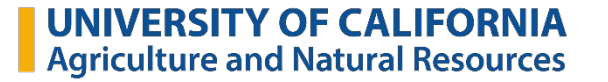

## **Travel Expenses and Reimbursements – Ground Transportation**

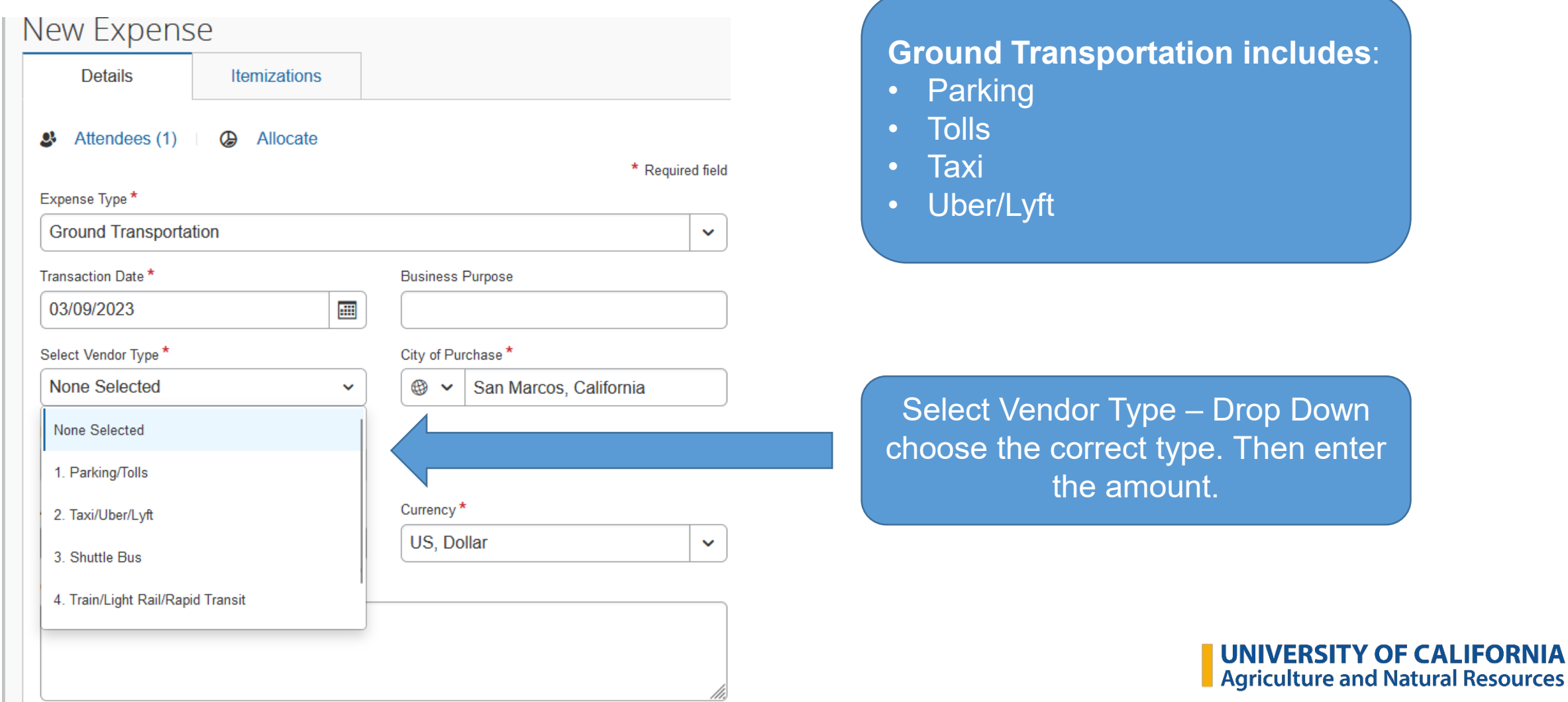

#### **Ground Transportation FAQ's – What Counts as What**

#### **Taxis, Shuttles, and Public Transportation**

•Taxis, shuttles, public transportation, and ride share services (Lyft and Uber) are all allowed.

•Reasonable tips and gratuity are permitted.

•Limousine or car service is only permitted with appropriate business justification.

•Receipts are required for any expense \$75 or higher.

#### **Parking and Tolls**

- •Parking expenses are permitted.
- •Tolls are permitted.
- •Receipts are required for any expense \$75 or higher.

#### **Travel Expenses and Reimbursements – Calculating Mileage**

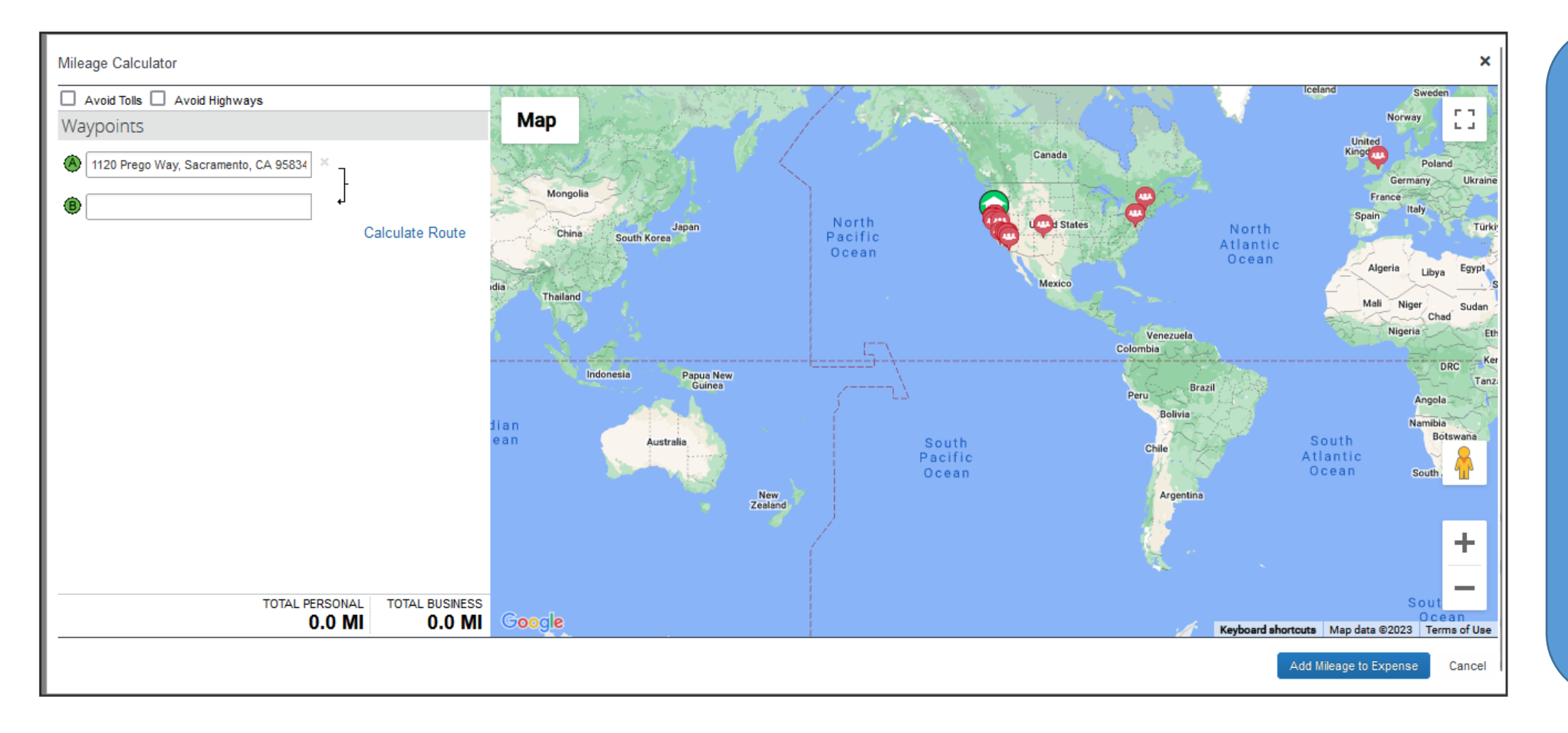

#### **For mileage, you can either use**

- The Mileage-Google Maps option or
- The Mileage Log option

#### **Travel Expenses and Reimbursements – Mileage Reporting**

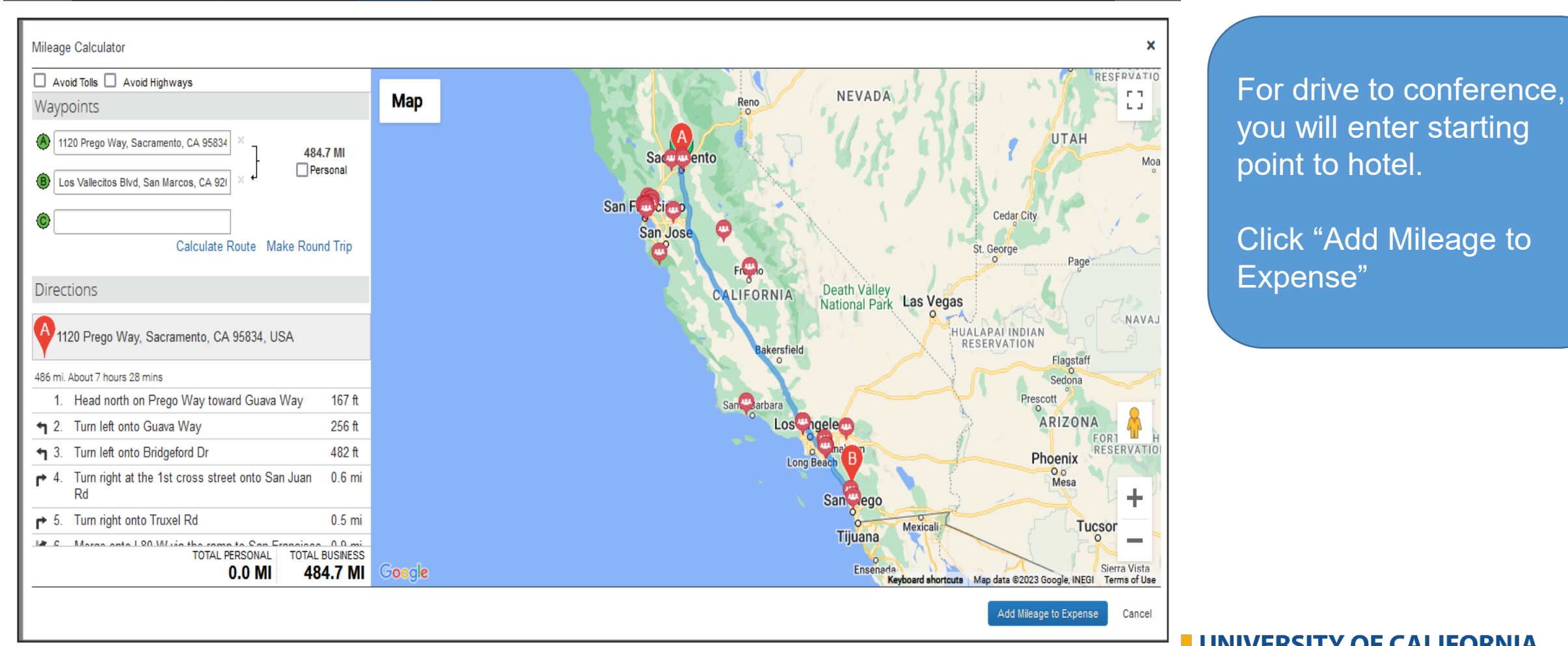

## **Travel Expenses and Reimbursements – Mileage Reporting**

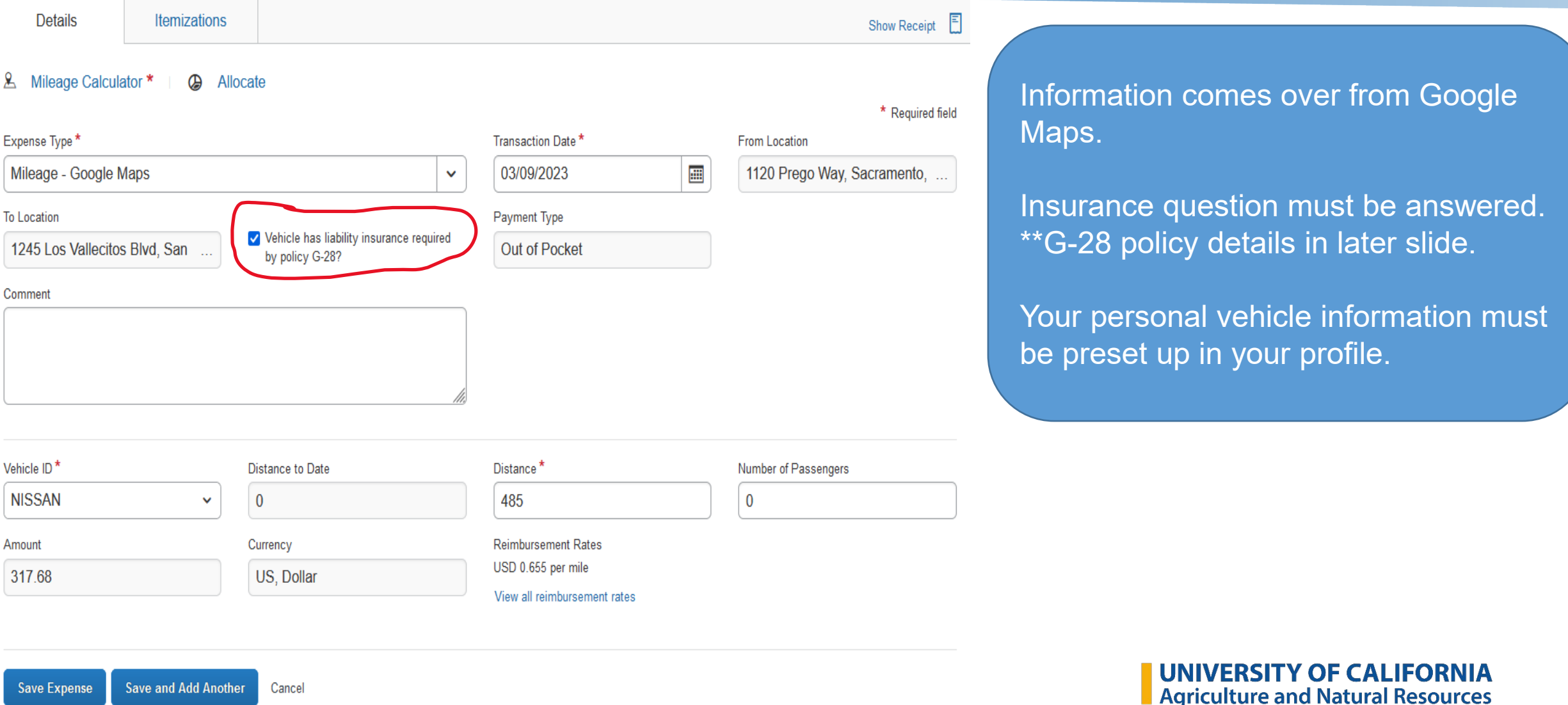

## **Mileage How Tos & FAQs - To Register a Car:**

1. Click **Personal Car** under the **Expense Settings** in your AggieExpense Profile.

**Profile → Profile Settings → Personal Car** (left menu)

2. On the **Personal Car Registration** page, click **New** to register a car

3. Enter the **Vehicle ID** - Suggestion: Name the vehicle the *mileage type*

4. Select the **Vehicle Type**

**5.** Click **Save**.

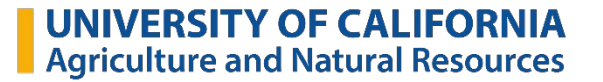

#### **Mileage How Tos & FAQs – Personal Insurance:**

Personal insurance is required if driving your own car on UC business. The minimum prescribed liability insurance coverage is as follows: \$50,000 for personal injury to, or death of, one person; \$100,000 for injury to, or death of, two or more persons in one accident; and \$50,000 for property damage. [G-28 for specific limits.](https://policy.ucop.edu/doc/3420365/BFB-G-28)

Mileage Logs should only be used in lieu of the Google Maps if you are getting reimbursed for multiple trips on a single report.

Mileage reports should include the complete address for each origin and destination:

Complete address must include the street number, name, and city

When using the mileage log, if the complete address is provided, an attached Google Map is not required

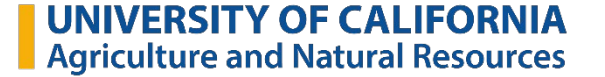

#### **Mileage - How Tos & FAQs**

- Mileage should be calculated from the location that is the shortest distance when you are working from a remote location.
	- If you go to a meeting from your remote location but your home department is closer, then the location closer to the meeting would be your starting location.

#### **Meeting travel reimbursement**:

*All employees should have a standard home department/office set up agreed upon with their supervisor.* 

- Doesn't apply to a meeting an employee would normally have had to join
	- Travel to and from regular meetings is an expectation included in remote work agreement

#### **Travel Expenses and Reimbursements – Must Attach Agenda**

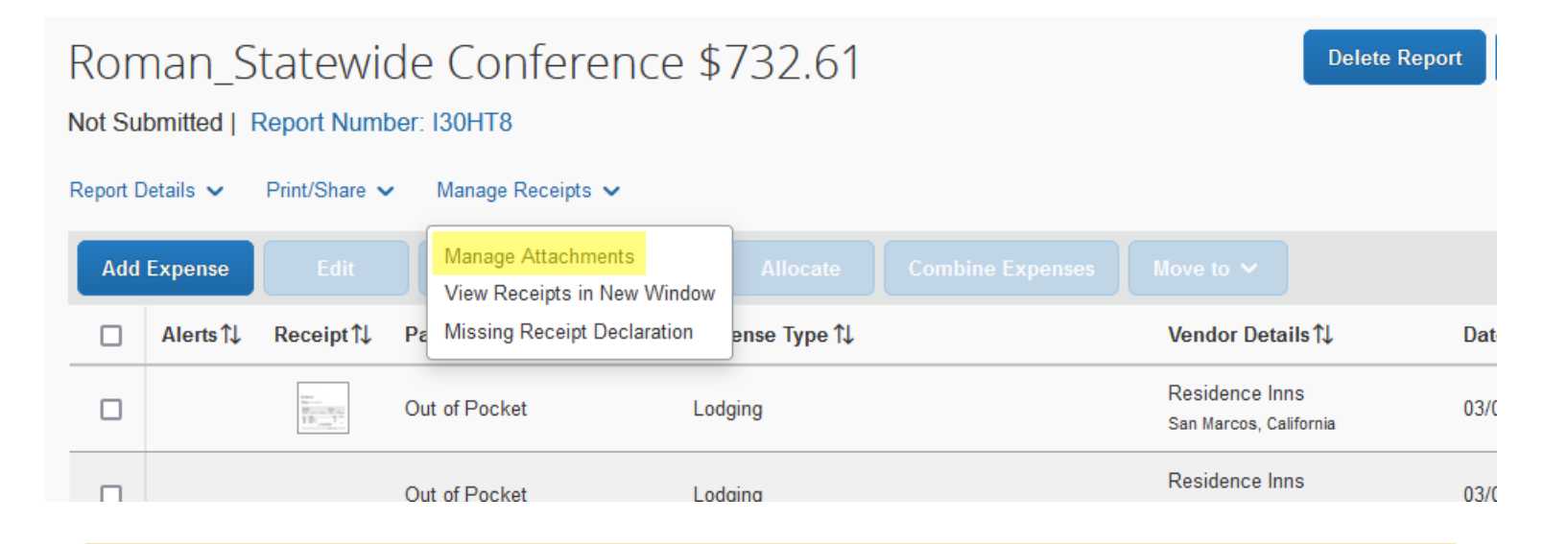

All conferences, trips and events you need to have an agenda, schedule, program, etc attached to the Aggie Expense report.

Click on Manage Receipts and select Manage Attachments

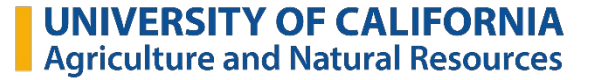

#### **Travel Expenses and Reimbursements – Finding Receipts**

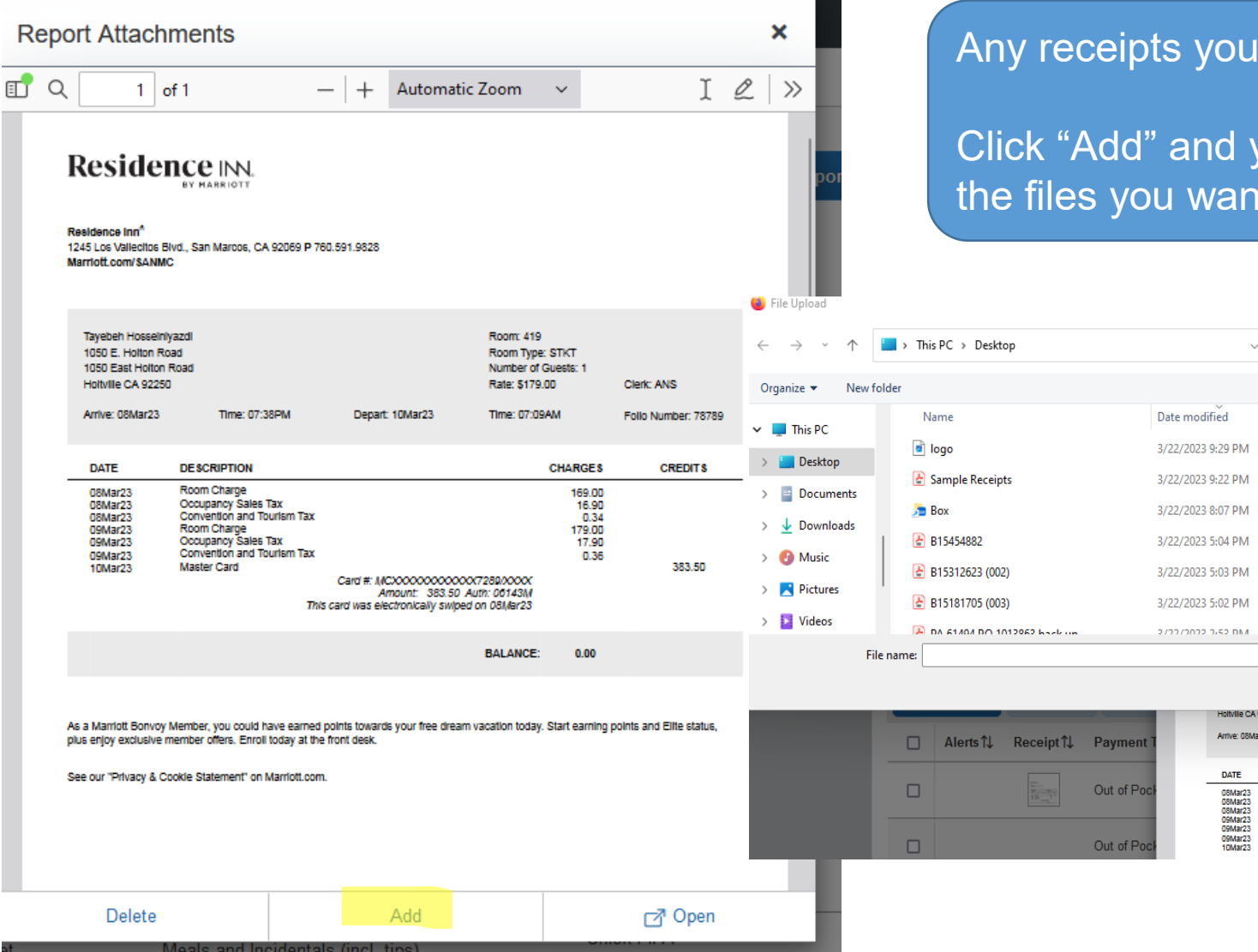

San Marcos, California

#### have added will show up in the window.

your computer files will open to search for t to add

 $\equiv$   $\sim$   $\Box$   $\odot$ 

9 KB

74 KB

2 KB

**87 KB** 

**90 KB** 

89 KB

110 VD

Depart: 10Mar2

Cancel

Card #: MCXXXXXXXXXXXXX7280XXXX

Size

C Search Desktop

 $\rm{C}$ 

Type

JPG File Adobe Acrobat D..

Shortcut

Adobe Acrobat D...

Adobe Acrobat D...

Adobe Acrobat D...

Adobo Acrobat D

Time: 07:38PM

Room Charge<br>Occupancy Sales Tax<br>Convention and Tourism Ta:

Room Charge<br>Occupancy Sales Tax<br>Convention and Tourism Tax Master Card

**DESCRIPTION** 

All Supported Types Open

 $X \parallel$ C Expense - Rom

 $\checkmark$ 

**VDE: STKT** of Guests: tate: \$179.00

**CHARGES** 

169.00<br>16.90<br>0.34<br>179.00<br>17.90<br>0.36

Time: 07:09AM

Clerk: A

Follo Nt

## **Travel Expenses and Reimbursements – Preparation for Allocation**

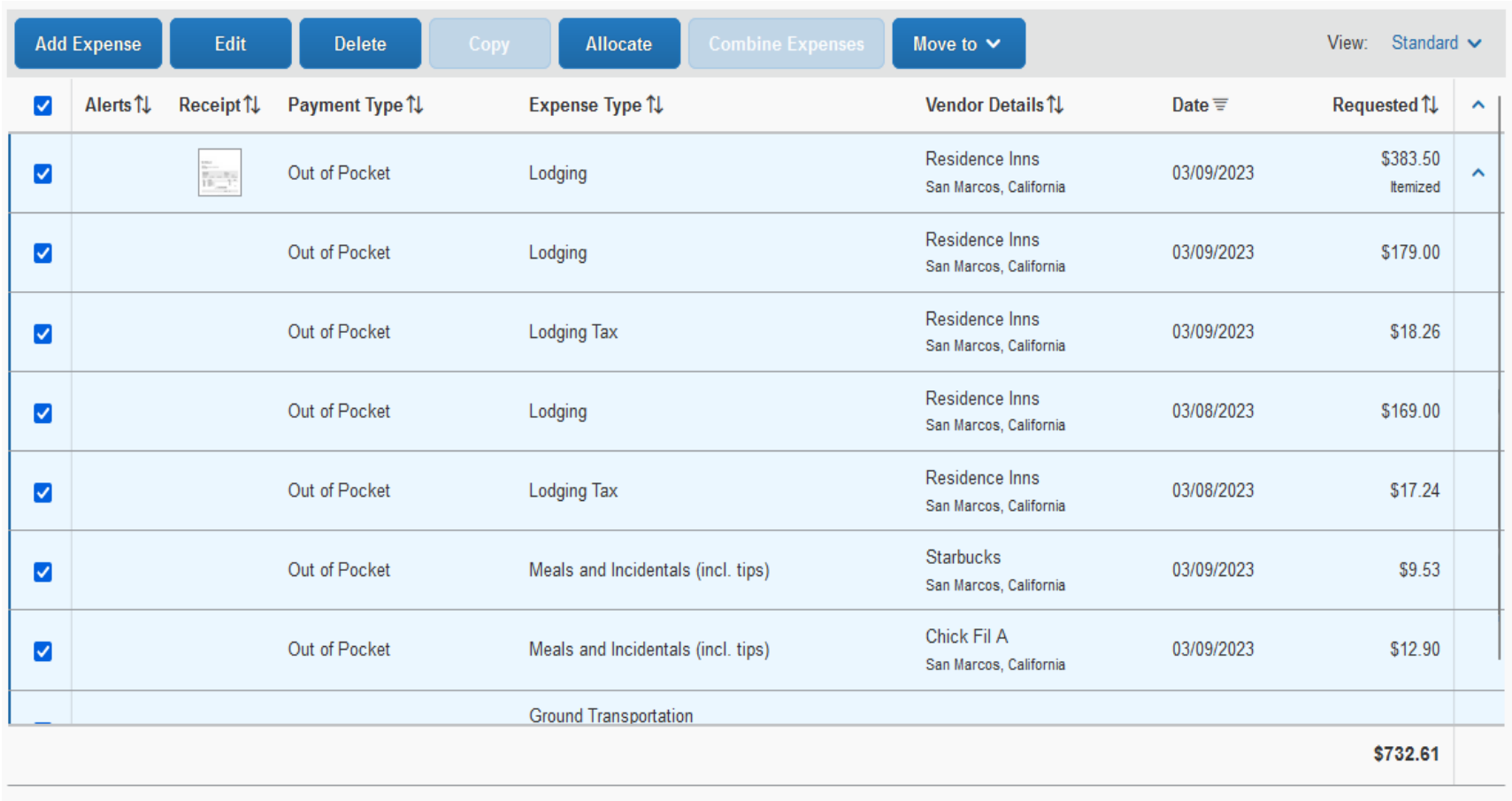

Once all expenses are added, you can select all lines to allocate the expenses

#### **Travel Expenses and Reimbursements – Click Add**

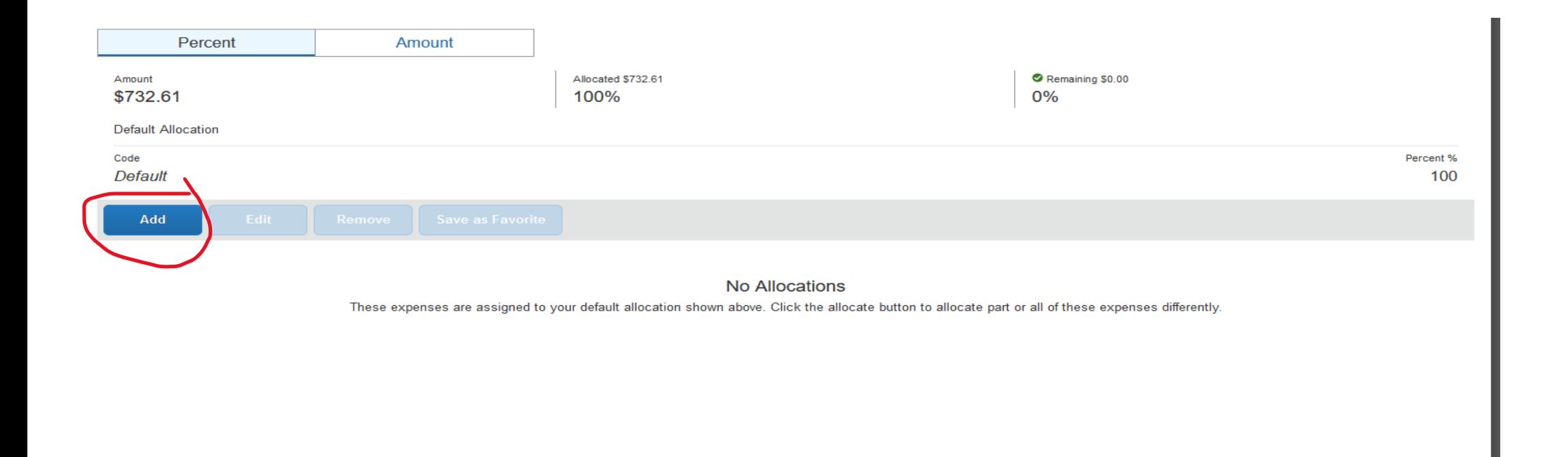

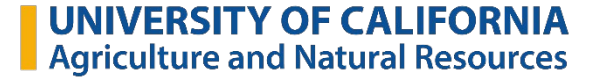

Save

Cancel

#### **Travel Expenses and Reimbursements – Which Account to Use**

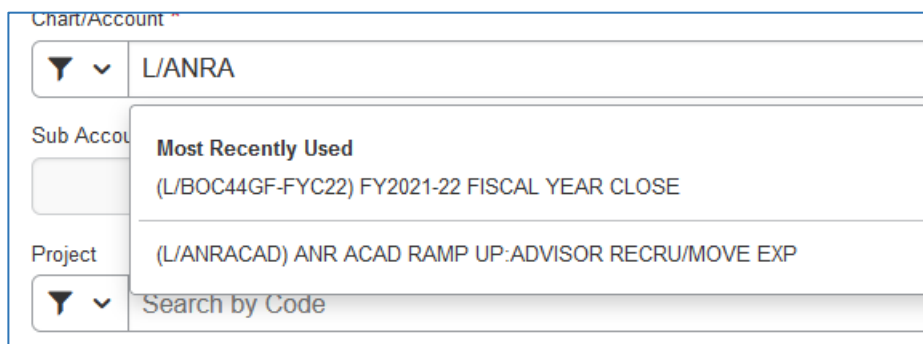

- For the account: Chart is L/#####.
- Click on the correct account.
- This is a required field.

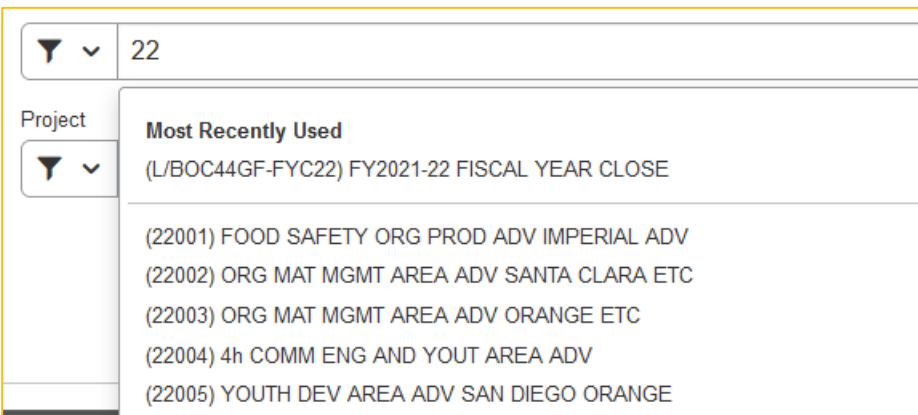

- For the sub account, start entering and available options will appear.
- Select the correct option (as needed).
- Project Code is entered the same way (as needed).

#### **Travel Expenses and Reimbursements - Allocations**

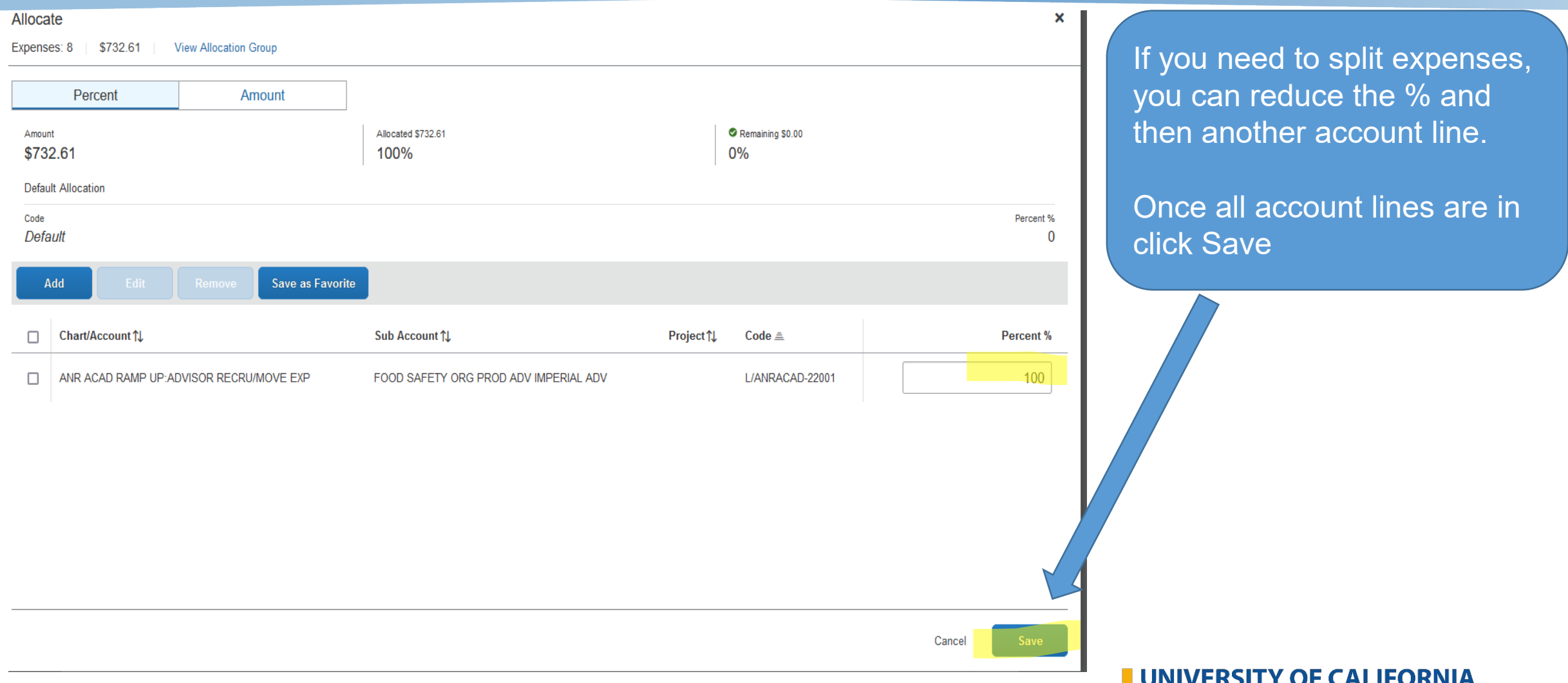

Agriculture and Natural Resources

## **Travel Expenses and Reimbursements – Approval Process/Routing**

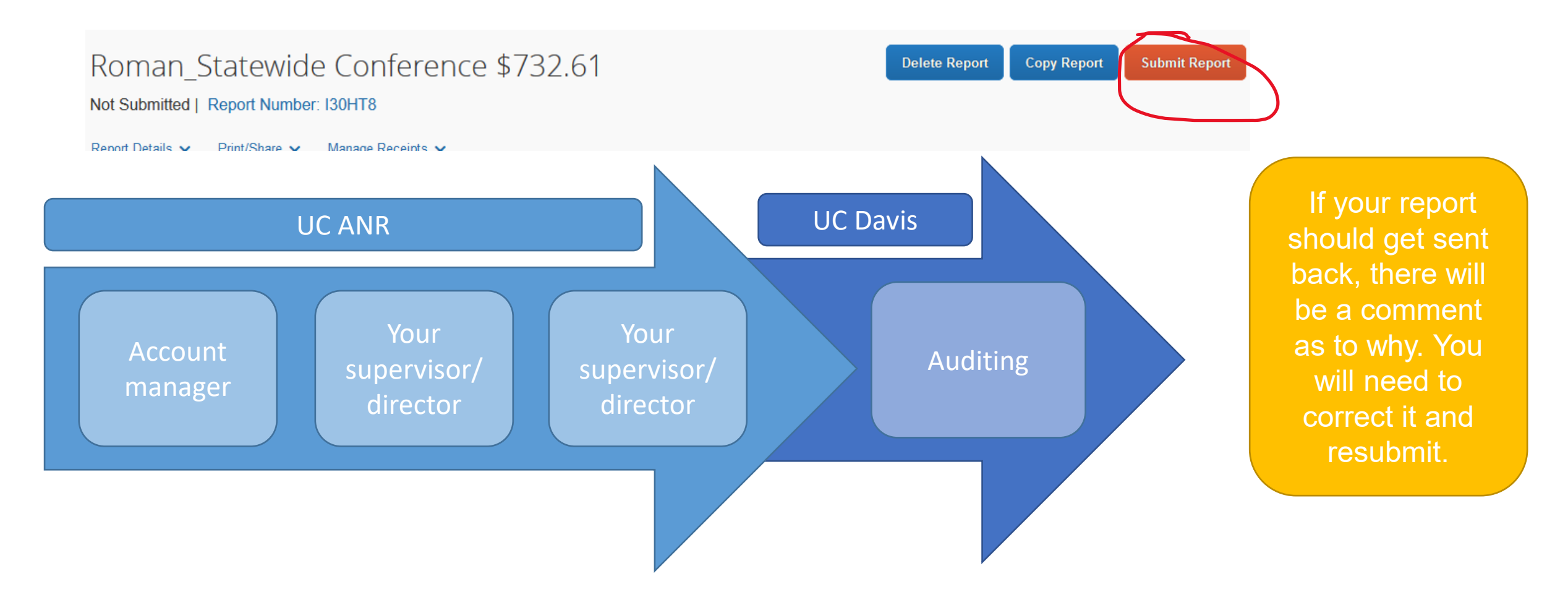

#### **Travel FAQs**

UC policy requires all employees to report travel and entertainment expenses within **45** days of the end of the trip or event.

> All UC Davis travel and entertainment expenses must be authorized, reported and reimbursed in accordance with University of California policies [G-28](https://policy.ucop.edu/doc/3420365/BFB-G-28) and [BUS-79.](https://policy.ucop.edu/doc/3420364/BFB-BUS-79)

#### **Late Reports**:

Claims must be submitted **within 60 days of the trip or event end date**. Expense reports submitted after 60 days will be reported as taxable income to the employee.

This policy can be found in the UC Davis [Policy &](https://ucdavispolicy.ellucid.com/documents/view/339/2133/)  [Procedure Manual 300-10](https://ucdavispolicy.ellucid.com/documents/view/339/2133/)

Lodging maximum nightly rate is **\$275** (not including taxes and fees)

**Meals - \$79 per day - not a Per Diem**

### **Travel FAQs – State funds cannot be used to travel to these states:**

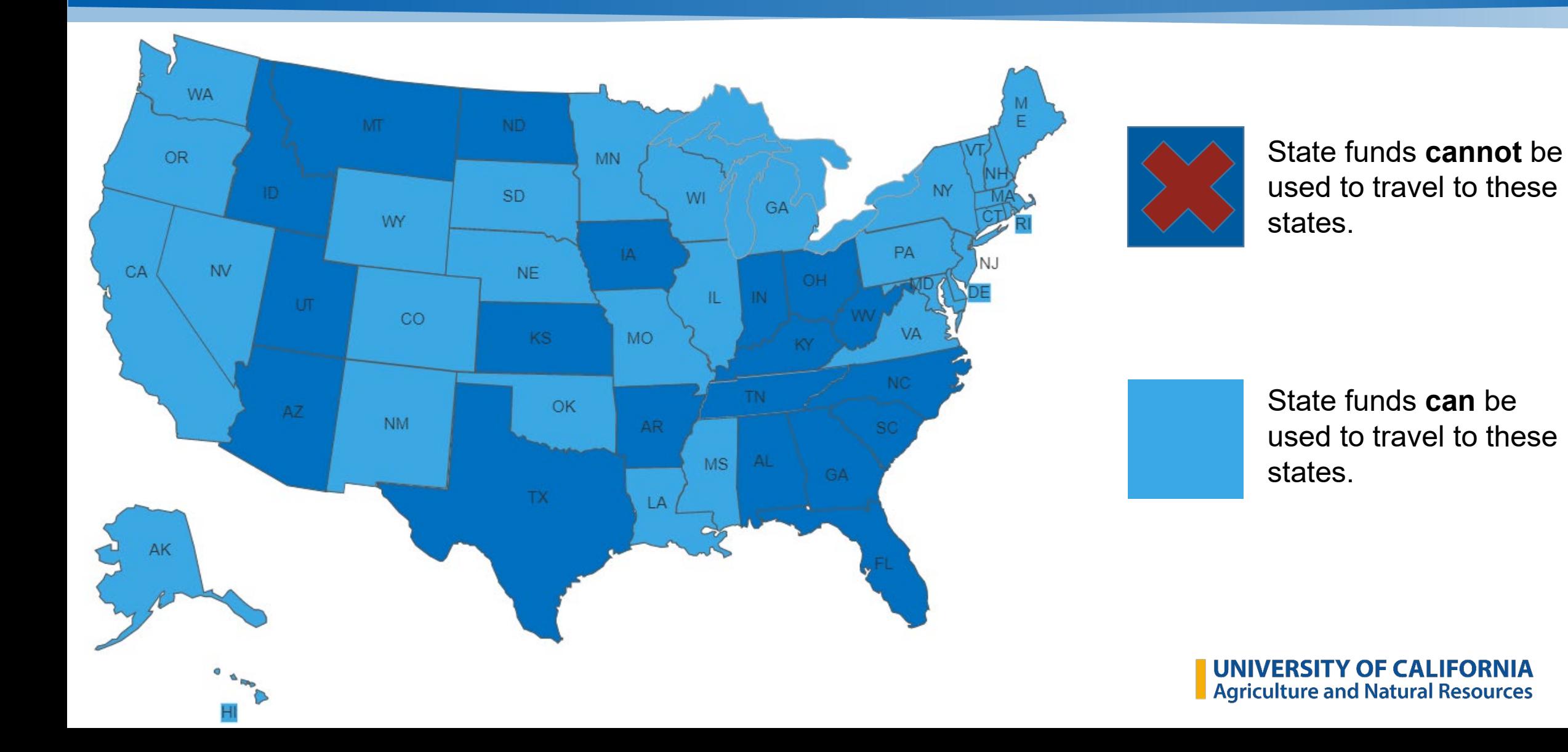

### **Resources - Policies and BOC Business Partner Teams**

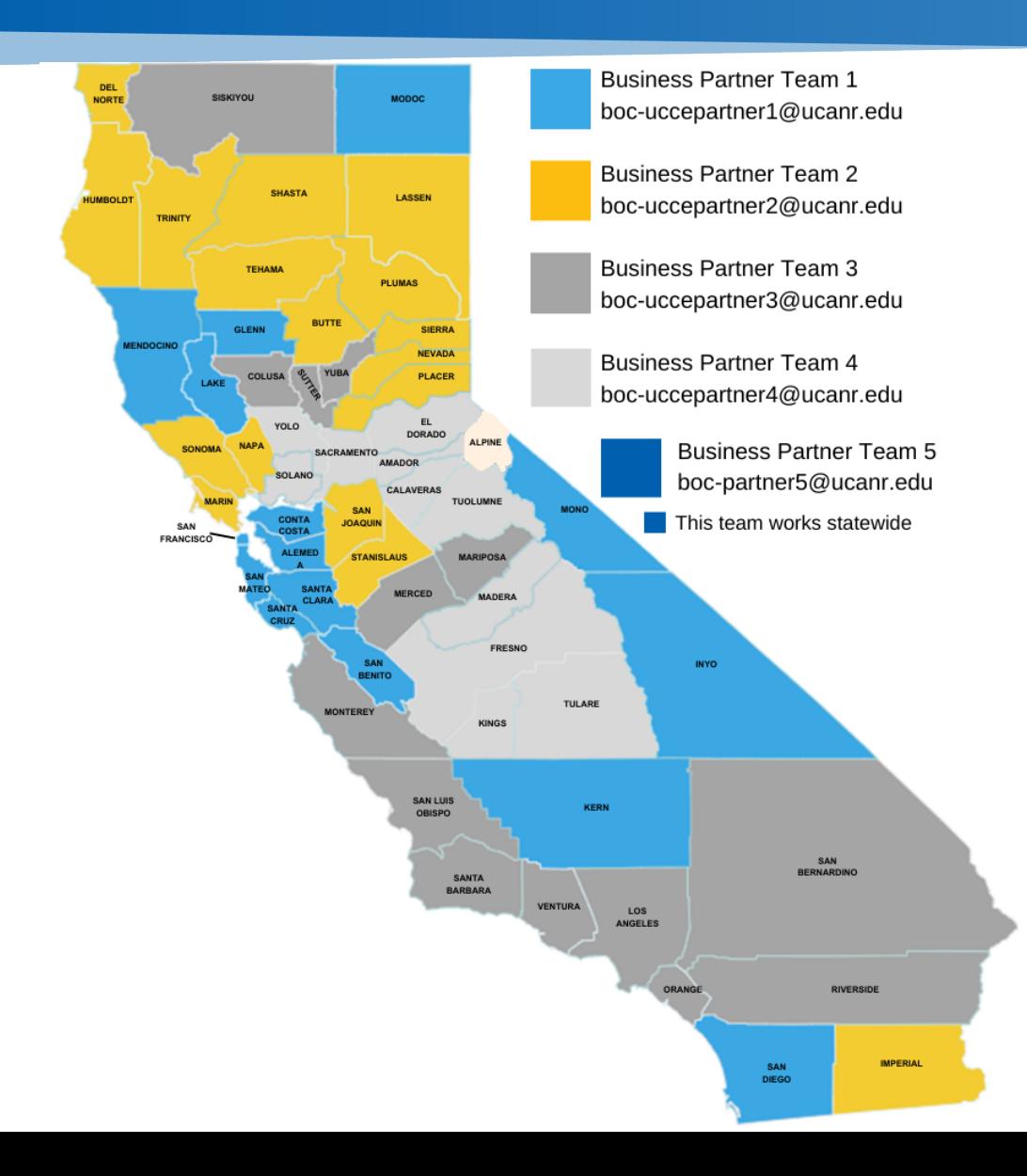

G-28 Travel Regulations <https://policy.ucop.edu/doc/3420365/BFB-G-28> Travel Policy Overview <https://ucdavispolicy.ellucid.com/documents/view/339> Vehicle Insurance <https://ucdavispolicy.ellucid.com/documents/view/535>

# **Questions?**

Su-Lin Shum **Director** Business Operations Center 530-240-7147 sshum@ucanr.edu

Tracy Roman Associate Director Business Partner Teams 530-378-9780 tlroberts@ucanr.edu